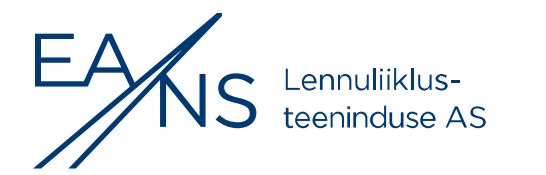

# WFM infosüsteemi juhend aeronavigatsiooniteabe koostajatele

## **SISUKORD**

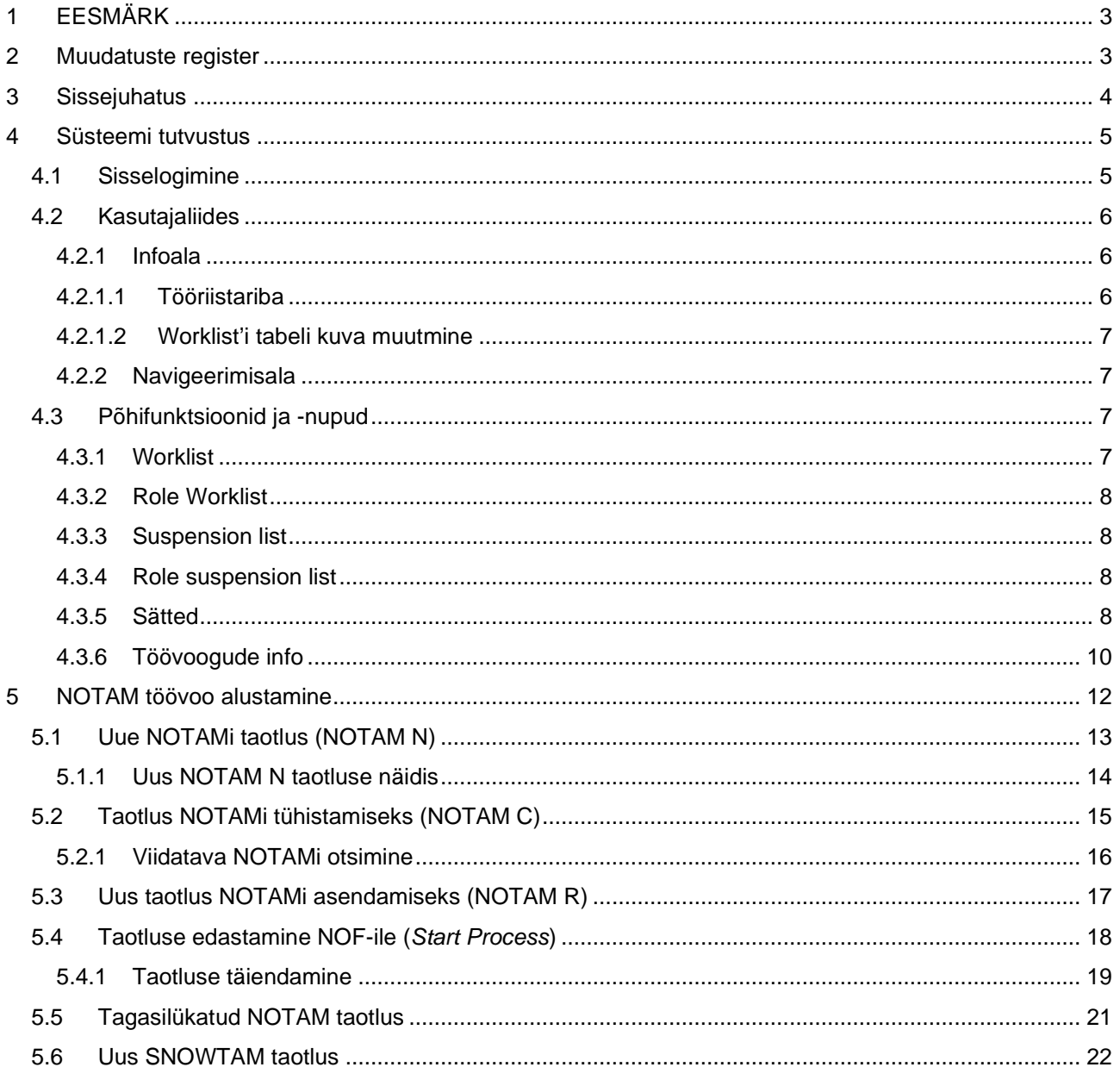

Kehtivuse kuupäev: 05.10.2023

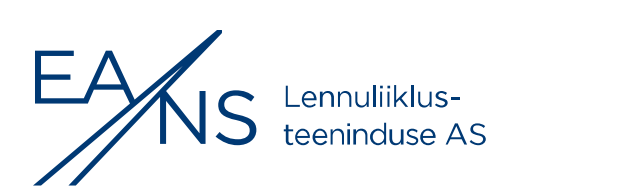

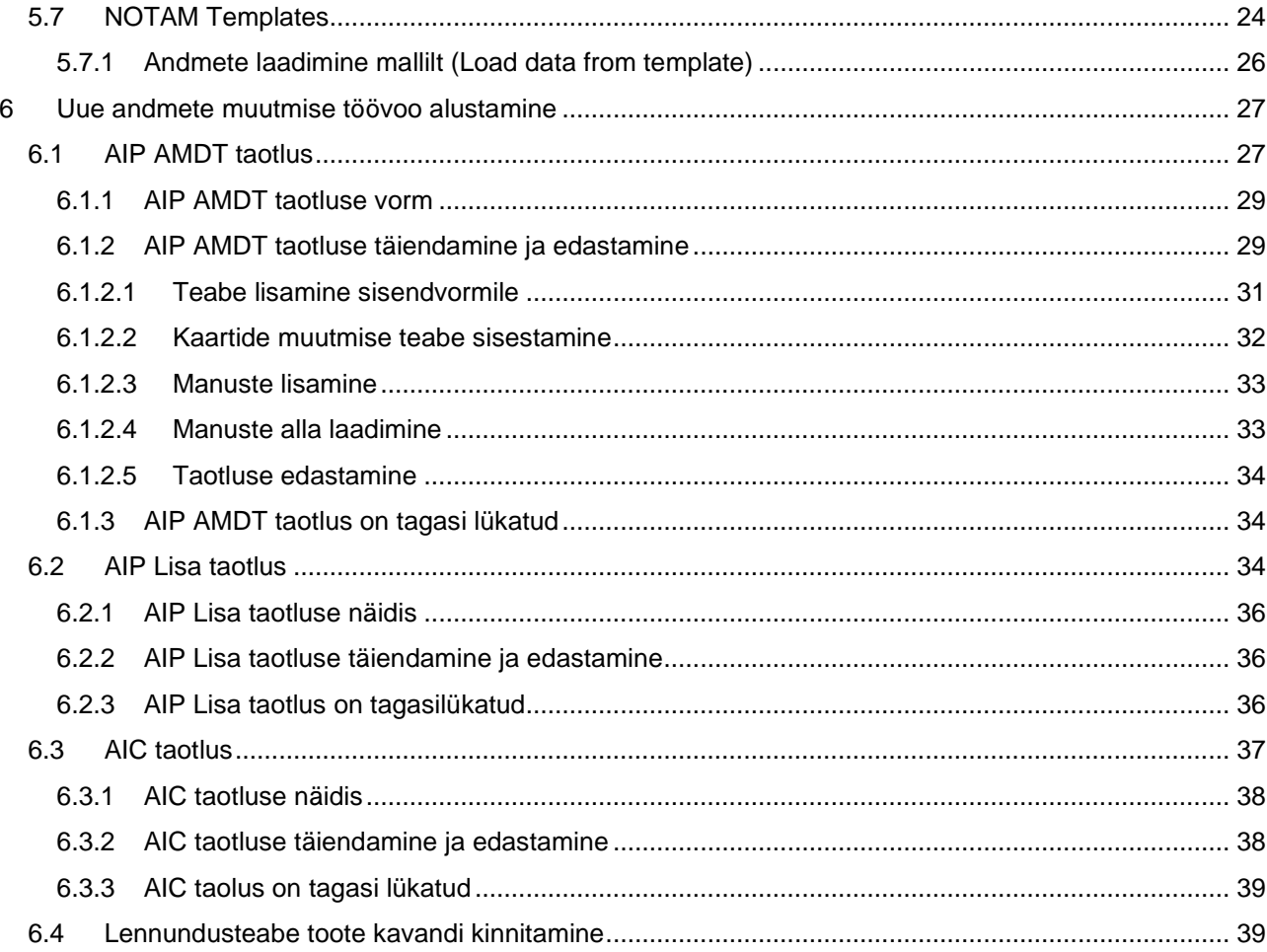

## <span id="page-2-0"></span>**1 EESMÄRK**

Juhise eesmärk on abistada teabekoostajaid WFM programmiga töötamisel.

## <span id="page-2-1"></span>**2 MUUDATUSTE REGISTER**

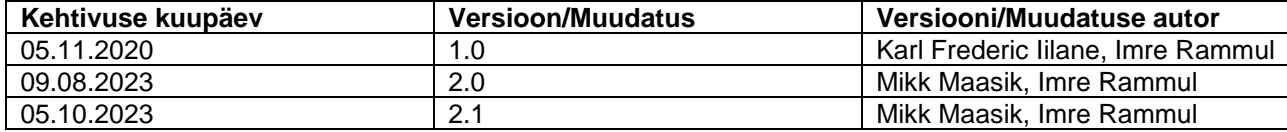

## <span id="page-3-0"></span>**3 SISSEJUHATUS**

*Work Flow Management* ehk WFM on Lennuliiklusteeninduse ASis kasutusele võetud töövoogude haldamise infosüsteem aeronavigatsioonilise teabe edastamiseks ja haldamiseks. Töövoogude haldamise süsteemi heaks omaduseks on kogu teabeedastuse protsessi salvestumine ning protsesside jälgitavus.

*WFM* süsteemi eesmärgiks on vähendada andmete moondumise ohtu teabe liikumisel erinevate osapoolte vahel. Süsteem on loodud selleks, et vältida teabe käsitsi ümberkirjutamist, kopeerimist ja kleepimist ning seeläbi tagades parema teabe kvaliteedi, täpsuse ja usaldusväärsuse.

Süsteemi on võimalik kasutada kõikide uuemate (2008. aasta ja uuemad versioonid) veebilehitsejatega. Süsteemi arendaja soovitab kasutada Chrome veebilehitsejat.

Kliendituge pakuvad süsteemile NOTAM taotlustega seoses NOTAM Büroo (NOF).

E-post: [nof@eans.ee](mailto:nof@eans.ee)

Tel: 671 0257

ja AIP muudatuse/lisa (AMDT/SUP) ja ringkirja (AIC) taotlustega seoses AIP grupp.

E-post: [aip@eans.ee](mailto:aip@eans.ee)

Tel: 671 0255

Süsteemi kasutaja ja parooliga seotud küsimustes palume saata e-kiri aadressile [comsoft@eans.ee.](mailto:comsoft@eans.ee)

## <span id="page-4-0"></span>**4 SÜSTEEMI TUTVUSTUS**

### <span id="page-4-1"></span>**4.1 Sisselogimine**

Süsteemile on võimalik ligi pääseda aadressil [https://wfm.eans.ee,](https://wfm.eans.ee/) mis avaneb ainult spetsiaalselt selle kasutamiseks loodud turvalises võrgus.

WFM-i avalehel avaneb kasutajale aken, mille kaudu saab sisse logida oma kasutajanime ja parooliga (vt [Joonis 1\)](#page-4-2).

Esmakordsel sisselogimisel või parooli unustamisel vajutada "*Forgot Password?"*, mis võimaldab uuendada oma süsteemi parooli (vt [Joonis 2\)](#page-4-3).

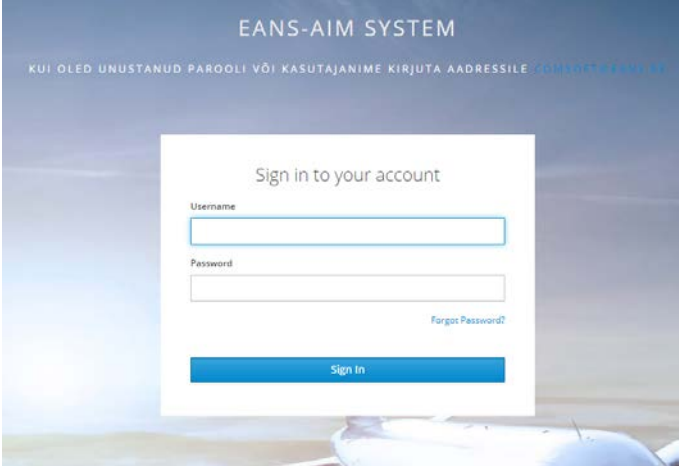

*Joonis 1. WFM sisse logimise avaaken.*

<span id="page-4-2"></span>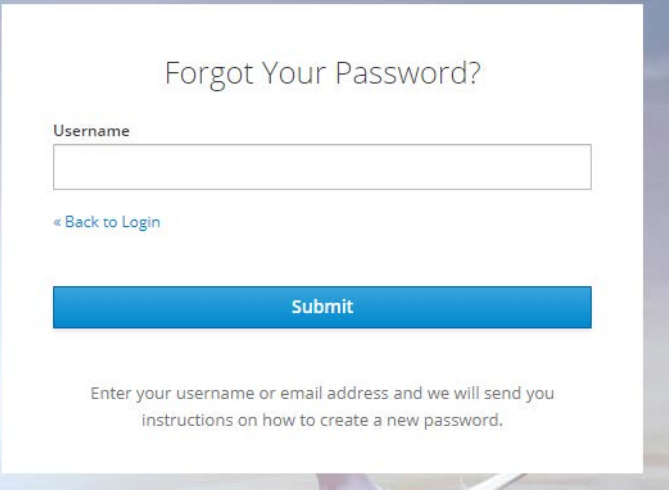

*Joonis 2. Parooli vahetamine.*

<span id="page-4-3"></span>Lahtrisse *Username* sisestage enda kasutajanimi. Süsteem saadab parooli uuendamise juhised teile emaili teel.

Sisselogimisel tekkinud probleemide korral tuleb saata e-kiri [comsoft@eans.ee](mailto:comsoft@eans.ee) aadressile.

### <span id="page-5-0"></span>**4.2 Kasutajaliides**

Peale edukat sisselogimist avaneb lehekülg põhivaatega, kust on võimalik alustada uusi ja jälgida juba käimasolevaid töövoogusid (vt [Joonis 3\)](#page-5-3). Samuti saab avada sätted, kus on võimalik vahetada keelt ja vaadata rolle.

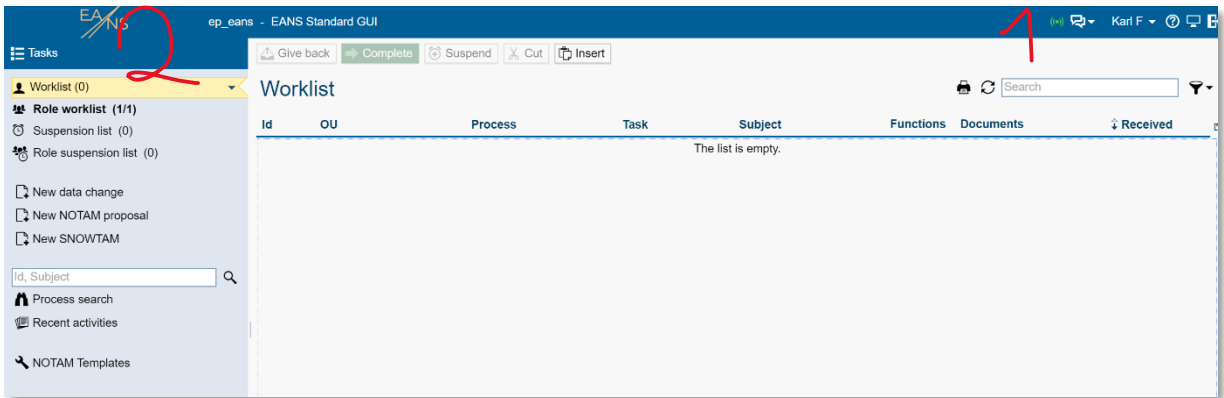

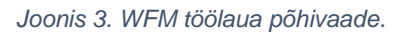

### <span id="page-5-3"></span><span id="page-5-1"></span>**4.2.1 Infoala**

Selle ala vaate [\(Joonis 3](#page-5-3) märgitud numbriga 1) ülemises osas näitab serveri staatust (roheline – ühendus olemas / punane – ühendus puudub) sisse loginud kasutaja kasutajanime ja -profiili. Vajutades kasutajanimele avaneb rippmenüü, kust saab muuta sätteid (vt [4.3.5\)](#page-7-3):

- lisada/muuta profiilipilti
- vaadata kasutajale määratud rolle
- saada infot kasutajate kohta, keda antud kasutaja asendab
- määrata kasutajapõhiseid sätteid, nagu e-posti teavitused töövoosse lisandunud sisestuse kohta jne.

**2** Küsimärk avab abilehe.

Välja logimise ikoon.

### <span id="page-5-2"></span>**4.2.1.1 Tööriistariba**

Tööriistariba infoala all on funktsioonid, mida saab kasutada *worklisti* kirjete puhul.

### <span id="page-6-0"></span>**4.2.1.2 Worklist'i tabeli kuva muutmine**

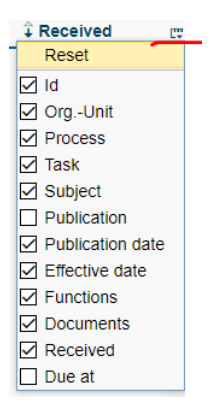

*Joonis 4. Worklist'i tabeli ridade kuva muutmine*

<span id="page-6-4"></span>Worklist'i tabeli parempoolses ülemises nurgas olevale nupule vajutades saab kasutaja valida, mis tulbad tabelis kuvatakse (vt [Joonis 4. Worklist'i tabeli ridade kuva muutmine\)](#page-6-4). Antud seaded on kasutajapõhised ning need salvestatakse automaatselt.

### <span id="page-6-1"></span>**4.2.2 Navigeerimisala**

Lehekülje vasakus servas [\(Joonis 3](#page-5-3) märgitud numbriga 2) asuv ala, mis sisaldab ülesandeid (*Task*). Teabe koostaja (**DO**) vaates on võimalus alustada järgmisi protsesse:

- *New data change* (Uus andmete muutmine) antud funktsioon võimaldab teabekoostajal algatada uut teabe muudatuse protsessi nagu AIP AMDT, SUP, AIC. Funktsiooni kasutamine on kirjeldatud peatükis: [Uue andmete muutmise töövoo alustamine.](#page-26-0)
- *New NOTAM proposal* (Uus NOTAM taotlus) antud funktsioon võimaldab teabekoostajal esitada uus NOTAM-taotlus. Funktsiooni kasutamine on kirjeldatud peatükis: [NOTAM töövoo alustamine.](#page-11-0)
- **New SNOWTAM** (Uus SNOWTAM taotlus) antud funktsioon võimaldab saata SNOWTAM teadet GRF formaadis. Funktsiooni kasutamine on kirjeldatud peatükis: [5.6.](#page-21-0)

### <span id="page-6-2"></span>**4.3 Põhifunktsioonid ja -nupud**

Tööriistaribal olevad ikoonid hõlbustavad rakendusega töötamist. Järgmistes punktides on ikoonid loetletud konteksti järgi.

### <span id="page-6-3"></span>**4.3.1 Worklist**

*Give back* – saadab ülesande tagasi rolli *worklist*'i.

*Complete* – saadab lõpetatud ülesande edasi. WFM kontrollib, kas ülesanne on õigesti töödeldud. Kui ülesanne on õigesti töödeldud, siis eemaldatakse ülesanne kasutaja *worklist*'ist ja käivitatakse järgmine ülesanne (kui järgmise tegevuse tegijal on roll, ilmub ülesanne selle rolli liikmete *role worklist*'i). Kui kontrolli tulemusena leitakse vigu, väljastab süsteem vastava veateate ja ülesanne jääb kasutaja *worklist*'i.

*Suspend* – lükkab *worklist*'is oleva ülesande täitmise ajas edasi (näiteks kui ülesande täitmiseks on vaja koguda lisainfot). Ülesanne ilmub määratud ajal automaatselt tagasi kasutaja *worklist*'i. Kui kasutaja soovib jätkata ülesande täitmist enne määratud aja saabumist, saab ta kasutada *suspension list*'is funktsiooni *Recall*.

*Cut* – lõikab *worklist*'i ja võimaldab selle alamkausta kleepida.

*Insert* – kleebib eelnevalt lõigatud *worklist*'i (alamkaustas).

### <span id="page-7-0"></span>**4.3.2 Role Worklist**

*Take* – saadab valitud ülesande personaalsesse *worklist*'i.

*Suspend* – sarnane *worklist suspend*'ile, aga ülesanne saadetakse rolli *suspension list*'i ootele.

### <span id="page-7-1"></span>**4.3.3 Suspension list**

*Recall* – saadab valitud ülesande tagasi personaalsesse *worklist*'i.

### <span id="page-7-2"></span>**4.3.4 Role suspension list**

*Recall* – sarnane *suspension list*'ile.

*Recall and take* – ülesanne saadetakse *role suspension list*'i ja koheselt ka isiklikku *worklist*'i.

### <span id="page-7-3"></span>**4.3.5 Sätted**

Vajutades lehe paremas ülemises nurgas asuvale nime ja rolli kastikesele avaneb menüü (vt [Joonis 5\)](#page-7-4), kus on võimalik tutvuda enda profiili andmetega ning muuta süsteemi keelt ja määrata asendusi.

Profiilipilti on võimalik vahetada valides oma arvutist sobiva pildi.

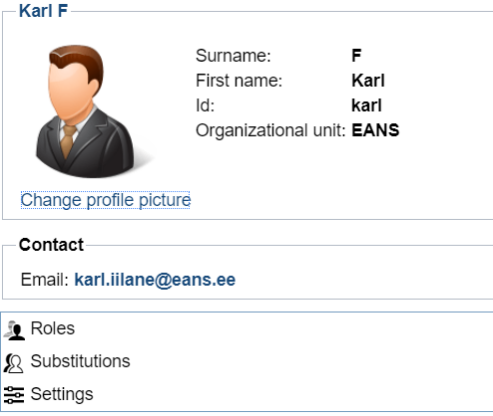

<span id="page-7-4"></span>*Joonis 5. Kasutaja menüü vaade.*

Kui teie andmed ei ole õiged või andmed on muutunud, siis võtke ühendust oma organisatsiooni SLA lepinguhalduriga. Lepinguhaldur edastab muutunud andmed Lennuliiklusteeninduse AS-i Lennundusteabe osakonnale vastavalt lepingus sätestatud korrale.

### *4.3.5.1* **Rollid**

Lingile *Roles* vajutades kuvab avanenud aken kasutajale, millised rollid on talle määratud.

Kasutajal võib olla mitu rolli, samuti saab oma rolli asendajaks määrata teise kasutaja.

Roll on kasutaja positsioon organisatsioonis. Igal rollil on oma õigused ja ülesanded. Rollidega on võimalik määrata, millistele rolligruppidele on teatud ülesanded (*Task*) suunatud.

Näiteks: DO (*Data Originator*) rollis oleval kasutajal on õigus alustada uusi NOTAM taotluseid ja püsivaid teabe muudatusi AIP-is.

### *4.3.5.2* **Keele vahetamine ja teavitused**

Menüü lingist *Settings* on võimalik valida e-postile saabuvaid teavitusi ning samuti valida keelt.

*New entry in worklist* – teavitab kasutajat e-postile iga kord kui tuleb ülesanne (*Task*) isiklikku töövoogude nimekirja (Worklist).

*New enrty in role worklist* – teavitab kasutajat e-postile iga kord kui tuleb ülesanne (*Task*) rolli töövoogude nimekirja (*Role worklist*).

### *4.3.5.3* **Asenduste määramine**

Valides menüüst funktsiooni *Substitutions* on võimalik määrata endale asendaja süsteemis. Samuti kuvab avanenud aken informatsiooni, kelle asendajaks sind on määratud. Asendamise põhimõte seisneb selles, et kui ühel kasutajal on ettevalmistatud taotluseid või protsesse pooleli oma *worklistis,* siis nende jagamiseks saab määrata omale asendaja, kellel on samad õigused. Sellisel juhul ei jää tööprotsess pooleli ega seisma.

### <span id="page-9-0"></span>**4.3.6 Töövoogude info**

### *4.3.6.1* **Worklist**

Igal kasutajal on oma isiklik *Worklist* (võib võrrelda isikliku e-postkasti sisse tulevate kirjade kaustaga - *inbox*), kuhu saabuvad teated/ülesanded, mis on suunatud just konkreetsele kasutajale. Isiklikus *worklistis* näeb kasutaja ainult oma algatatud või *Take* funktsiooniga võetud töövooge.

### **4.3.6.2 Role worklist**

Rolli *worklist* on töövoogude jälgimiseks kõikidele samas rollis olevatele kasutajatele. Sellest vaatest on võimalik kasutajal kasutades funktsiooni *Take* võtta ülesanne (*Task*) oma isiklikku *worklisti*. Ülesandega tegelemiseks tuleb teade võtta isiklikku *worklisti*, vajadusel saab kasutades funktsiooni *Give Back* anda tagasi ülesande rolli *worklisti*.

Näiteks: üks kasutaja teeb mõned muudatused NOTAM taotluses, kuid ei soovi seda protsessi veel lõpetada, siis vajutades *Give back* nupule, suunab taotluse *Role Worklist-i*. Sealt saab juba kõik samade õigustega kasutajad võtta taotluse ja muuta seda või lõpetada protsess ise.

### **4.3.6.3 Suspension list**

*Suspension list* funktsioon võimaldab kasutajal panna töövoog ootele kasutaja poolt määratud ajaks. Antud listi on võimalik panna töövoogu siis kui kasutajal on töövoog oma isiklikus *worklistis*. Samamoodi on Suspension list isiklik ehk seal ootel olevaid töövoogusid näeb ainult kasutaja ise.

### **4.3.6.4 Role suspension list**

Role suspension list võimaldab *Role Worklist* vaatest panna töövoogusid ootele. *Role suspension listis* olevad töövood on nähtavad kõigile. Kui ootele pandud töövoole määratud aeg saab läbi ilmub see tagasi *Role Worklisti.*

### **4.3.6.5 New data change**

Antud funktsioon võimaldab teabe koostajal alustada uut teabe muudatuse protsessi nagu AIP AMDT, SUP, AIC . Funktsiooni kasutamine on kirjeldatud peatükis 7. [Uue andmete muutmise töövoo alustamine.](#page-26-0)

### **4.3.6.6 New NOTAM proposal**

Uue NOTAM taotluse alustamiseks mõeldud funktsioon. Vajutades avaneb NOTAM taotluse vorm. Funktsiooni kasutamine on kirjeldatud peatükis 6[.NOTAM töövoo alustamine.](#page-11-0)

### **4.3.6.7 New SNOWTAM**

Uue SNOWATM teate koostamiseks loodud funktsioon. Vorm on loodud GRF formaadis SNOWTAM saatmiseks. Funktsiooni kasutamine on kirjeldatud peatükis 6.6. [Uus SNOWTAM taotlus.](#page-21-0)

### **4.3.6.8 Process Search**

Funktsioon võimaldab otsida eelnevalt alustatud töövoogusid, sisestades töövoo ID numbri.

### **4.3.6.9 Recent Activities**

Hiljutiste tegevuste funktsioon kuvab kasutajaga seotud töövoogusid kuni 1 kuu tagasi.

### **4.3.6.10 NOTAM Templates**

NOTAM mallide loomiseks mõeldud funktsioon. Võimaldab salvestada/vaadata/kustutada kasutaja või teiste poolt loodud malle.

## <span id="page-11-0"></span>**5 NOTAM TÖÖVOO ALUSTAMINE**

Uue NOTAM taotluse alustamiseks tuleb vasakul asetsevast menüüst valida funktsioon *New NOTAM proposal* (vt [Joonis 6. \)](#page-11-1).

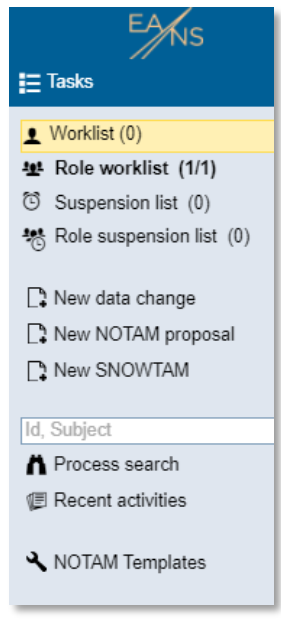

*Joonis 6. WFM Tööriistariba*

<span id="page-11-1"></span>Avaneb uus sektsioon paremale: NOTAM Proposal Form. Selles osas tuleb märkida *Information Type*: valides rippmenüüst N (*New* –uus), R (*Replace* – asendamine), C (*Cancel* – tühistamine). Peale valikut avaneb lisasektsioon vastavalt valikule.

Väljad, mis on halli värvi taustaga, täidab süsteem automaatselt, neid ei ole võimalik muuta.

Kohustuslikud on täita väljad *Information Type* ja *A) Location* ning **B) Algusaeg** ja **C) Lõpuaeg** (UTC).

Alustades uut NOTAM taotlust, täidetakse vastavad väljad ja vajutatakse *Start Process*. *Start Process* tähendab, et töövoog on alustatud, aga ei ole veel edastatud NOF-ile. NOF-ile edastamiseks tuleb vajutada *Complete*.

Töövoo etappe saab kokku võtta skeemiga [\(Joonis 7. Töövoo etapid.\)](#page-12-1).

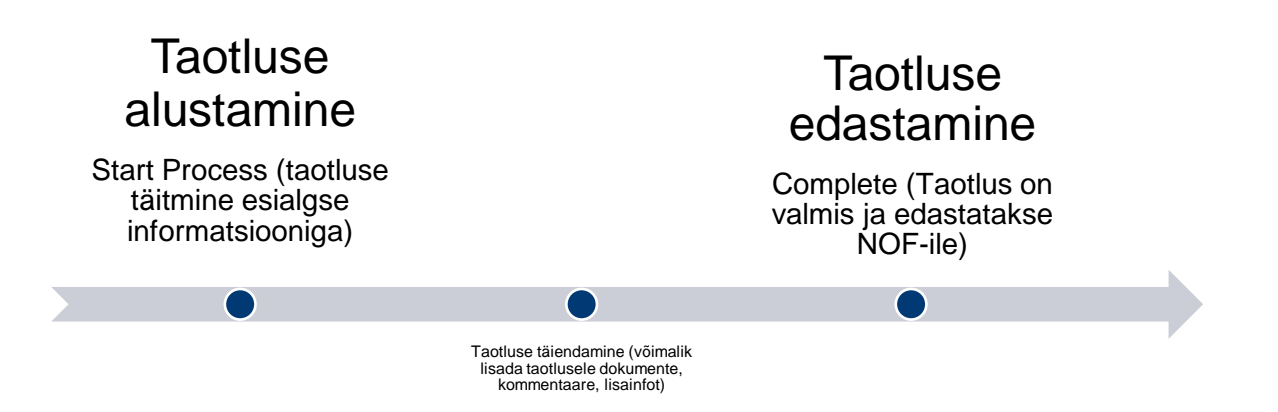

*Joonis 7. Töövoo etapid.*

### <span id="page-12-1"></span><span id="page-12-0"></span>**5.1 Uue NOTAMi taotlus (NOTAM N)**

Valides *Information Type: N*, ehk uus NOTAM, avaneb lisasektsioon, kus saab lisada andmeid (vt [Joonis 8\)](#page-13-1).

*Load data from template:* andmete laadimine eeltäidetud NOTAM taotluselt. Vaata pt [5.7](#page-23-0)

*Send copy to e-mail address:* – sisestatud e-posti aadressile saadab süsteem koopia NOTAM taotlusest.

*Send e-mail with high priority:* – tehes selle valiku, ilmub saadetav koopia saaja postkasti suurema tähtsusega (nt: *Outlookis* punane lipuke juures).

*Remarks:* –väljale tuleb kirjutada, mis on esitatava taotluse eesmärk (nt: *väljastada NOTAM*).

*A) Location:* – kohustuslik, väli kuhu tuleb märkida asukoha ICAO tähis. *Näiteks: EETN – Tallinna Lennujaama puudutava NOTAM-i puhu. EETT kui NOTAM on õhuruumi kohta (nt: EER15B puhul märkida EETT).*

*B) Start Date and Time:* – NOTAM-i jõustumise alguskuupäev ja -aeg. Kalendri märgile vajutades valida kuupäev ja siis kellaaeg. (UTC)

*C) End Date and Time:* – NOTAM-i lõpukuupäev ja -aeg. Kalendri märgile vajutades valida kuupäev ja siis kellaaeg (UTC). Kui tegemist on lahtise lõpuajaga valida lisaks EST (*Estimate*), kui tegemist on püsiva infoga valida PERM.

*D) Schedule:* – väljale märkida NOTAM-i aktiivsusajad (vajadusel).

*E) Text or attach files:* – teksti väli, kuhu märgitakse soovitud NOTAM-i tekst standardiseeritud kujul. *Nt: EER15B ACT. Tekst kirjutatakse inglise keeles ning lühendeid kasutades lähtuda ICAO Doc 8400 või Eesti AIP GEN 2.2.*

*F) Lower level field:* – valida rippmenüüst alumine kõrguspiir (vajadusel). Valides FL või FT AMSL/AGL tekib uus väli, kuhu märkida numbrites kõrgus.

*G) Upper level field:* – valida rippmenüüst ülemine kõrguspiir (vajadusel). Valides FL või FT AMSL/AGL tekib uus väli, kuhu märkida numbrites kõrgus.

*NB! Peale Start Process vajutamist ei ole veel taotlus edastatud NOF-ile. Taotlus ilmub teile Worklisti, kus teil on võimalik seda veel täiendada. Juhul kui soovite taotlust edastada tuleb vajutada Complete.*

### <span id="page-13-0"></span>**5.1.1 Uus NOTAM N taotluse näidis**

## **NOTAM Proposal Form**

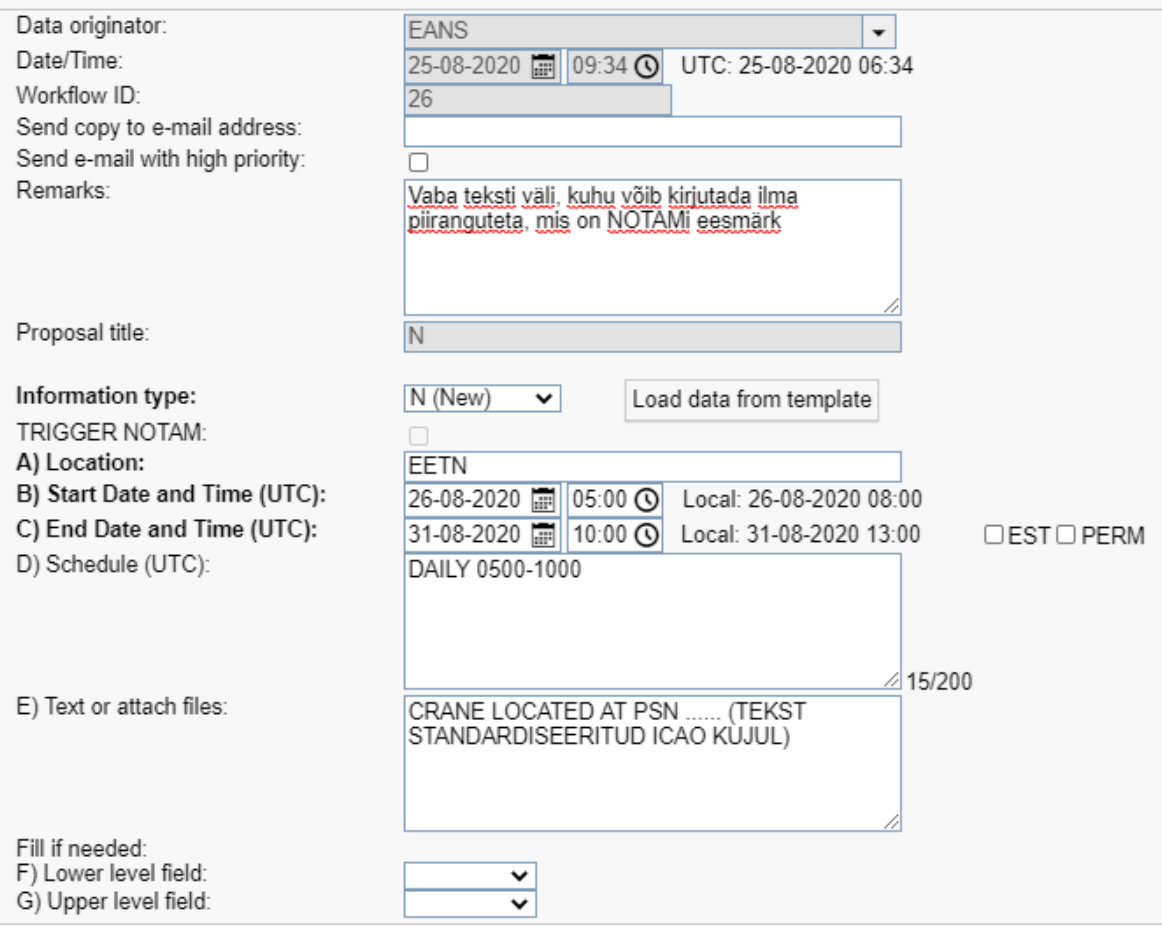

<span id="page-13-1"></span>*Joonis 8. NOTAM N taotluse näidis*

### <span id="page-14-0"></span>**5.2 Taotlus NOTAMi tühistamiseks (NOTAM C)**

NOTAM C ehk NOTAM-i tühistamise protsess on sarnane NOTAM N-ile. NOTAM Id Series väljale tuleb märkida NOTAM-i number, mida soovitakse tühistada. Tühistada on võimalik hetkel aktiivset või tulevikus kehtima hakkavat NOTAM-t.

Kohustuslikud on täita NOTAM taotlusel väljad *Information Type, NOTAM Id Series* ja *A) Location* (vt [Joonis 9\)](#page-14-1).

### **NOTAM Proposal Form**

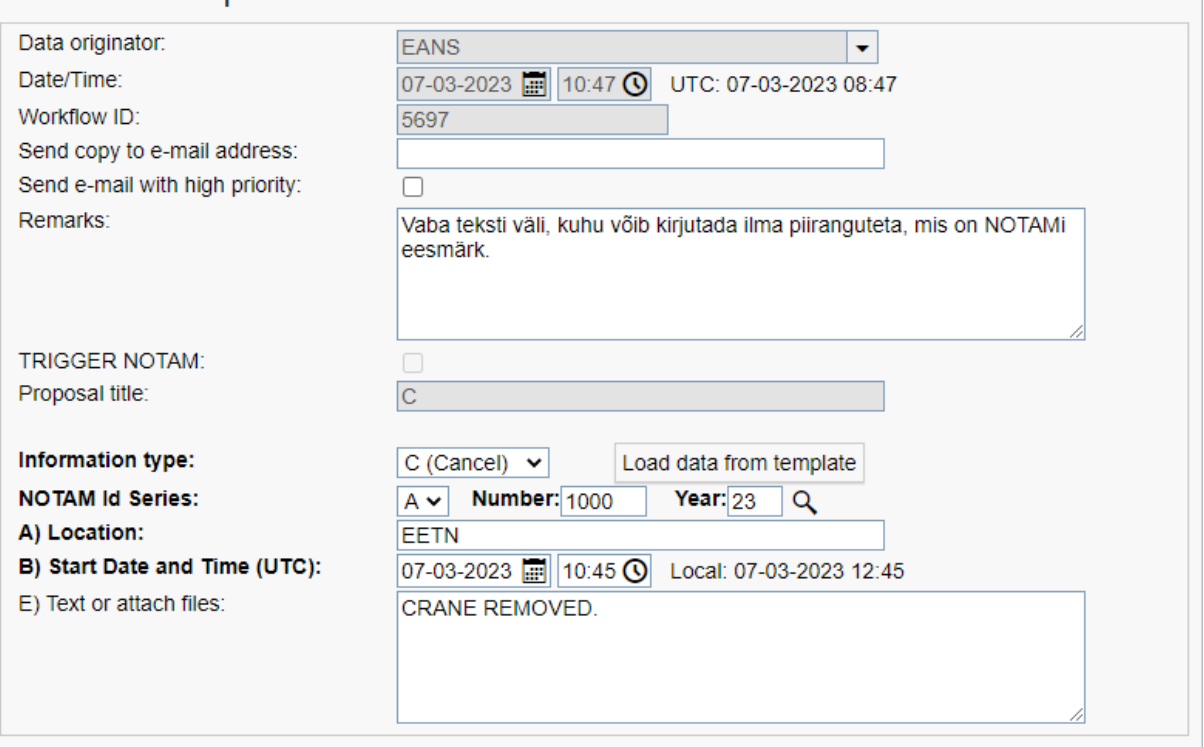

*Joonis 9. NOTAM C näidis.*

<span id="page-14-1"></span>Valides tüüp C tuleb kohustuslikuna määrata ka *B)* -välja aeg ehk aeg, millal soovitakse, et NOTAM tühistatakse. Tühistatava NOTAMi algusaeg on alati käesolev aeg.

*A) Location :* – märkida ICAO asukoha indikaator

*B) Start Date and Time:* – märkida NOTAM-i tühistamise aeg.

*NOTAM Id Series;* - märkida tühistatava NOTAM seeria (Eestis alati A) ning number ja aastaarv. Tühistatavat NOTAM-t aitab otsida viidatava NOTAMi otsimise funktsioon vt pt [5.2.1.](#page-15-0)

*NB! Peale Start Process vajutamist ei ole veel taotlus edastatud NOF-ile. Taotlus ilmub teile Worklisti, kus teil on võimalik seda veel täiendada. Juhul kui soovite taotlust edastada tuleb vajutada Complete.*

### <span id="page-15-0"></span>**5.2.1 Viidatava NOTAMi otsimine**

NOTAMi asendamisel või tühistamisel õigele NOTAM-le viitamise lihtsamaks tegemiseks on WFM-s NOTAMi otsimise funktsioon.

NOTAM R ja NOTAM C puhul tekib taotlusel *NOTAM id Series:* rea lõppu luubi märk, millele vajutades avaneb otsingu aken (vt [Joonis 10\)](#page-15-1).

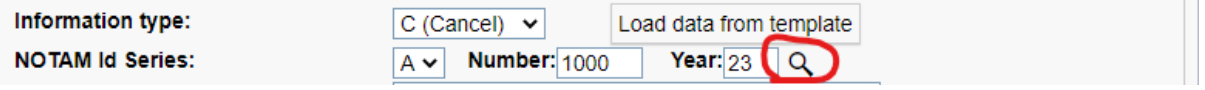

*Joonis 10. NOTAM otsingu funktsiooni avamine.*

<span id="page-15-1"></span>Otsingu aknas kuvatakse teabekoostaja organisatsiooni lõpetatud NOTAM töövood (vt [Joonis 11\)](#page-15-2). Workflow ID peale vajutades avaneb uues aknas valitud töövoo ajalugu. Avanenud aknas on võimalik tulpade järgi sorteerida. Otsingu real on võimalik otsida Workflow ID, NOTAM id, NOTAM tüübi ja PERM/EST järgi. NOTAMi valikul vajutades *OK* täidetakse uue NOTAM taotluse peal viidatava NOTAM number ja aasta. Muud väljad tuleb täita käsitsi.

| Search             |                 |                         |                                                        |                  |  |  |
|--------------------|-----------------|-------------------------|--------------------------------------------------------|------------------|--|--|
| <b>Workflow ID</b> | <b>NOTAM Id</b> | <b>Information type</b> | Li B) Start Date and Tir C) End Date and Time PERM/EST |                  |  |  |
| 5599               | A6666/23        | N (New)                 | 01-10-2023 00:00                                       | 02-10-2023 23:59 |  |  |
| 5603               | A2753/22        | N (New)                 | 05-11-2022 08:00                                       | 05-11-2022 14:00 |  |  |
| 5602               |                 | N (New)                 | 05-11-2022 08:00                                       | 05-11-2022 14:00 |  |  |
| 5601               | A1235/22        | N (New)                 | 02-11-2022 00:00                                       | 03-11-2022 23:59 |  |  |
| 5600               | A0000/00        | N (New)                 | 02-11-2022 00:00                                       | 02-11-2022 23:59 |  |  |
| 5589               |                 | R (Replace)             | 07-10-2022 13:00                                       | 14-10-2022 15:00 |  |  |
| 5588               |                 | N (New)                 | 07-10-2022 12:00                                       | 14-10-2022 13:00 |  |  |
| 5587               |                 | N (New)                 | 30-09-2022 00:00                                       | 01-10-2022 00:00 |  |  |
| 5581               |                 | N (New)                 | 23-09-2022 12:00                                       | 30-09-2022 18:00 |  |  |
| 5573               |                 | N (New)                 | 03-09-2022 00:00                                       | <b>PERM</b>      |  |  |
| 5578               |                 | N (New)                 | 31-08-2022 00:00                                       | 01-09-2022 00:00 |  |  |

<span id="page-15-2"></span>*Joonis 11. Viidatava NOTAM otsing.*

### <span id="page-16-0"></span>**5.3 Uus taotlus NOTAMi asendamiseks (NOTAM R)**

NOTAM R ehk asendamise protsess on sarnane NOTAM N-ile. Ainuke erisus on see, et NOTAM Id Series väljale tuleb märkida NOTAM-i number, mida asendatakse. NOTAMit on võimalik asendada siis kui NOTAM on hetkel aktiivne.

Asendatava NOTAM-i leidmise hõlbustamiseks on WFM-s viidatava NOTAM otsimise funktsioon (vt pt [5.2.1.Viidatava NOTAMi otsimine\)](#page-15-0).

Kohustuslikud väljad on *Information Type* ja *A) Location, B) ja C)* (vt [Joonis 12\)](#page-17-1).

*B) Start Date and Time:* – märkida NOTAM-i asendamise aeg, mis on tavaliselt käesolev aeg või mõni minut tulevikku.

*NB! Peale Start Process vajutamist ei ole veel taotlus edastatud NOF-ile. Taotlus ilmub teile Worklisti, kus teil on võimalik seda veel täiendada. Juhul kui soovite taotlust edastada tuleb vajutada Complete.*

## **NOTAM Proposal Form**

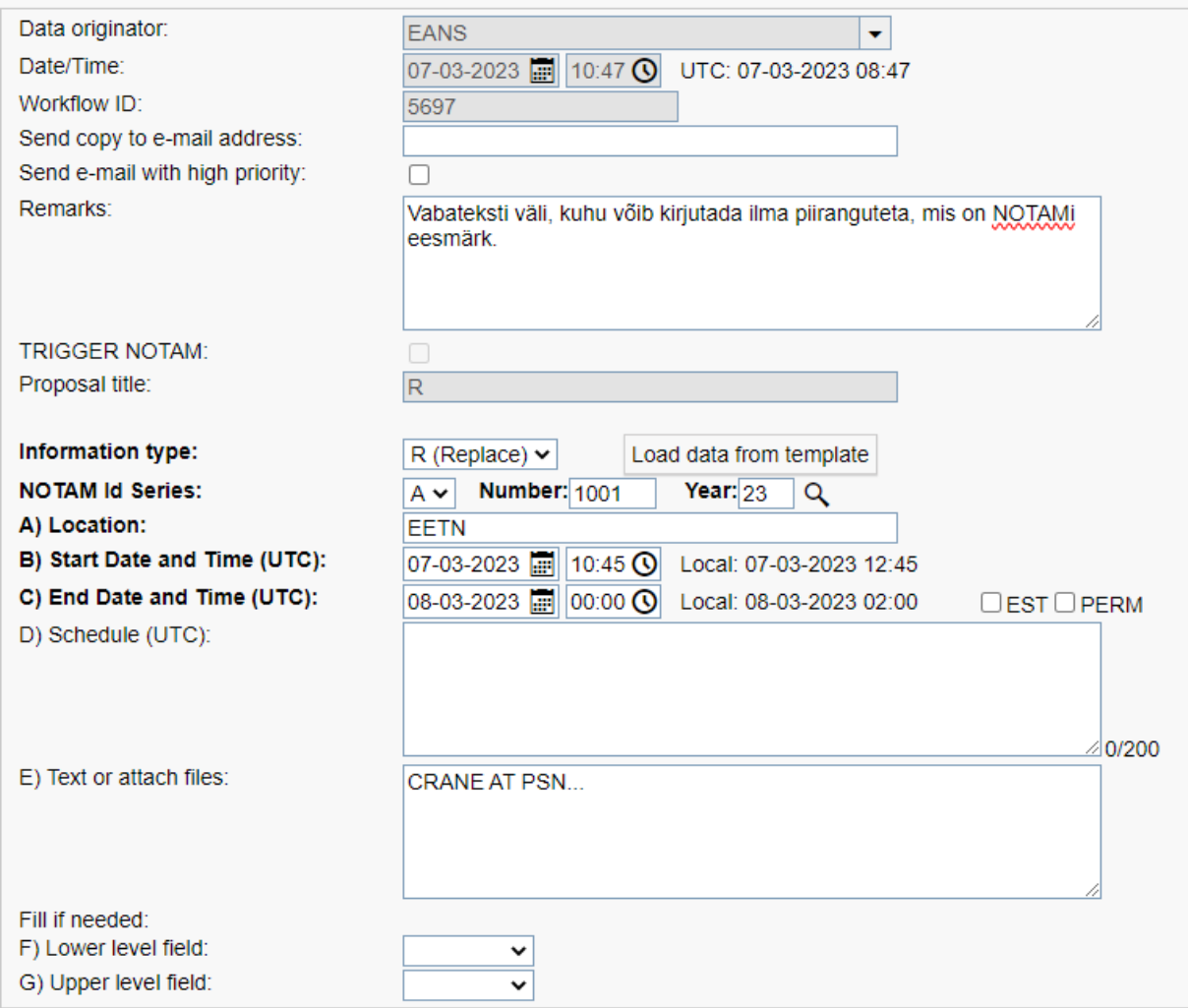

*Joonis 12. NOTAM R taotluse näidis.*

### <span id="page-17-1"></span><span id="page-17-0"></span>**5.4 Taotluse edastamine NOF-ile (***Start Process***)**

Peale valitud taotluse täitmist tuleb vajutada *Start Process.*

Peale töövoo protsessi alustamist ilmub alustatud taotlus isiklikku *Worklist*'i (vt [Joonis 13\)](#page-18-1)*.*

*Worklist* vaates on võimalik veel taotlust täiendada ning anda taotlust *Role Worklist*'i (nt: keegi teine asjaosaline tahab täiendada või edastada ise) või panna taotlus ootele.

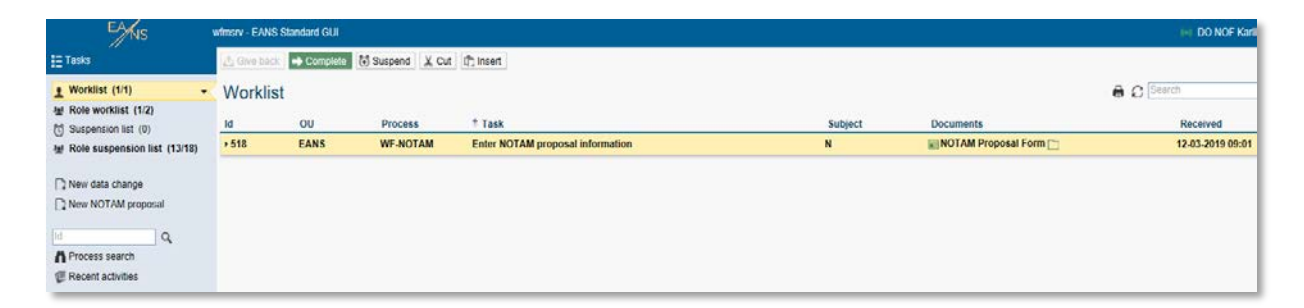

*Joonis 13. Alustatud NOTAM töövoog isiklikus worklistis.*

### <span id="page-18-1"></span>*Give Back*

Taotluse suunamiseks *Role Worklist*'i vajutada *Give Back.* Saates taotluse *Role Worklist*'i on taotlus nähtav kõikidele inimestele, kellel on organisatsiooni sees sama roll. Igaüks neist võib võtta poolelioleva taotluse ja seda täiendada ning edastada NOF-ile.

### *Complete*

Vajutades nupule *Complete* edastab süsteem taotluse NOF-ile. Peale *Complete* vajutamist kaob alustatud NOTAM taotlus teie töövoogude nimekirjast. Edastatud taotlust enam muuta ega tagasi kutsuda ei saa. Küll on aga võimalik jälgida alustatud töövoo kulgemist kasutades *Process Search* funktsiooni sisestades töövoo ID numbri vasakul olevasse lahtrisse.

### *Suspend*

Antud funktsioon võimaldab panna taotluse ootele. Vajutades nupule avaneb aken, kus on võimalik määrata aeg ja kuupäev ning lisada ka vajadusel kommentaar, miks antud töövoog on ootele pandud. Tähelepanu tuleb pöörata sellele, et kasutades funktsiooni läheb töövoog teie isiklikku *Suspension List*'i ning seda näete ainult ise. Kui soovite lisada taotlust *Role suspension list*'i, et kolleegid seda ka näeks, tuleb taotlus kõigepealt *Give Back* funktsiooniga saata *Role Worklist*'i ja selles vaates vajutada *Suspend*.

### <span id="page-18-0"></span>**5.4.1 Taotluse täiendamine**

Taotluse täiendamiseks vajutada *Task* veeru alt *Enter NOTAM Proposal Information.*

Avanenud vaates (v[t Joonis 14\)](#page-19-0) on võimalik taotluse põhiväljasid täiendada informatsiooniga. Kui muudatused on tehtud, tuleb vajutada nupule *Save* või *Save and Complete.*

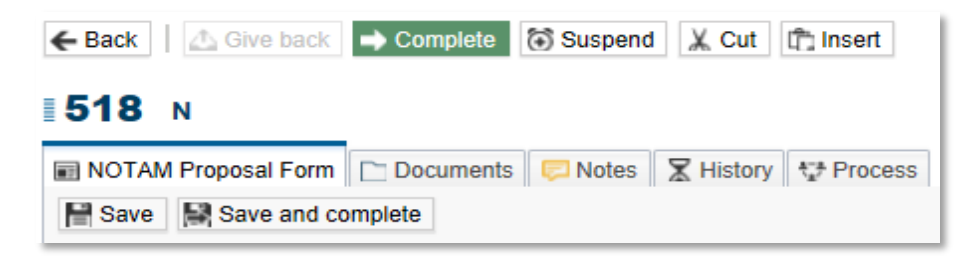

*Joonis 14. Taotluse täiendamine enne esitamist.*

<span id="page-19-0"></span>Save funktsioon salvestab tehtud muudatused taotlusel, kuid ei edasta veel taotlust. Taotlusega saab veel teha kõiki muudatusi.

*Save and Complete* salvestab tehtud muudatused ning edastab taotluse NOF-ile. Taotlust ei ole peale seda enam võimalik täiendada ega tagasi kutsuda. Taotlus kaob teie töövoogude nimekirjast.

### *5.4.1.1* **Dokumendi/faili lisamine taotlusele**

Dokumendi või faili lisamiseks taotlusele tuleb vajutada *Documents* peale. Vasakul üleval nurgas on **+** (pluss) märk, millele vajutades avaneb aken, kus on võimalik oma arvutist lisada kaasa fail.

### *5.4.1.2* **Kommentaari lisamine taotlusele**

Kommentaari lisamiseks taotlusele tuleb vajutada *Notes* peale.

### *5.4.1.3* **Ajalugu**

*History* peale vajutades on võimalik vaadata antud töövoo ajalugu. Näitab kuupäeva, kellaaega ja kasutajanime, kes on antud töövoo protsessis teinud mõne muudatuse.

### *5.4.1.4* **Protsessi vaade**

*Process* peale vajutades avaneb töövoo protsess. Töövoo protsessi skeemil on võimalik vaadata, mis staatuses käimasolev protsess praegu on. Skeemi järgi on võimalik vaadata, kes/kus etapis midagi teinud on.

### <span id="page-20-0"></span>**5.5 Tagasilükatud NOTAM taotlus**

Juhul kui NOF on teie taotluse täielikult tagasi lükanud ilmub see teile *Role Worklist*'i kirjega *NOTAM proposal not accepted* (vt [Joonis 15\)](#page-20-1).

Kui NOF on lükanud taotluse tagasi, et saaksite seda täiendada ilmub *Task* veerus kirje *Enter NOTAM proposal information.*

| $\mathbb{Z}^{\mathbb{N}}$  | ch coile - mining organizers mos- |                        |                       |                      |         |           |                                 |                       |  |  |
|----------------------------|-----------------------------------|------------------------|-----------------------|----------------------|---------|-----------|---------------------------------|-----------------------|--|--|
| $E$ Tasks                  |                                   | △ Give back → Complete | Suspend X Cut Thisert |                      |         |           |                                 |                       |  |  |
| Vorklist (2)<br>۰          |                                   | Worklist               |                       |                      |         |           | <b>B</b> C Search               | $\mathbf{r}$          |  |  |
| 型 Role workist (1)         |                                   |                        |                       |                      |         |           |                                 |                       |  |  |
| tJ Suspension list (0)     | <b>Id</b>                         | ou                     | Process               | $5$ Task             | Subject | Functions | <b>Documents</b>                | Received<br>$\approx$ |  |  |
| Role suspension list (0)   | 27                                | EANS                   | WF-NOTAM              | Enter NOTAM p. O. R. |         | $\odot$   | <b>MINOTAM Proposal Form DE</b> | 25-08-2020 10:15      |  |  |
|                            | $*28$                             | EANS                   | <b>WF-NOTAM</b>       | NOTAM propos  ON     |         | $\odot$   | In NOTAM Proposal Form          | 25-08-2020 10:17      |  |  |
| New data change            |                                   |                        |                       |                      |         |           |                                 |                       |  |  |
| New NOTAM proposal         |                                   |                        |                       |                      |         |           |                                 |                       |  |  |
| <b>D</b> New SNOWTAM       |                                   |                        |                       |                      |         |           |                                 |                       |  |  |
| $\alpha$<br>Id, Subject    |                                   |                        |                       |                      |         |           |                                 |                       |  |  |
| Process search             |                                   |                        |                       |                      |         |           |                                 |                       |  |  |
| <b>E</b> Recent activities |                                   |                        |                       |                      |         |           |                                 |                       |  |  |
| NOTAM Templates            |                                   |                        |                       |                      |         |           |                                 |                       |  |  |
|                            |                                   |                        |                       |                      |         |           |                                 |                       |  |  |

*Joonis 15. Tagasilükatud NOTAM taotlused worklistis.*

<span id="page-20-1"></span>Põhjuse nägemiseks, vajutage *Take*, et võtta taotlus enda kasutusse ning seejärel vajutage *Task* veeru alt **NOTAM proposal not accepted/Enter NOTAM proposal information** kirja peale. Hoides kursorit oranži hüüumärgi peal ilmub ka kiirvaates põhjus (vt [Joonis 16\)](#page-20-2).

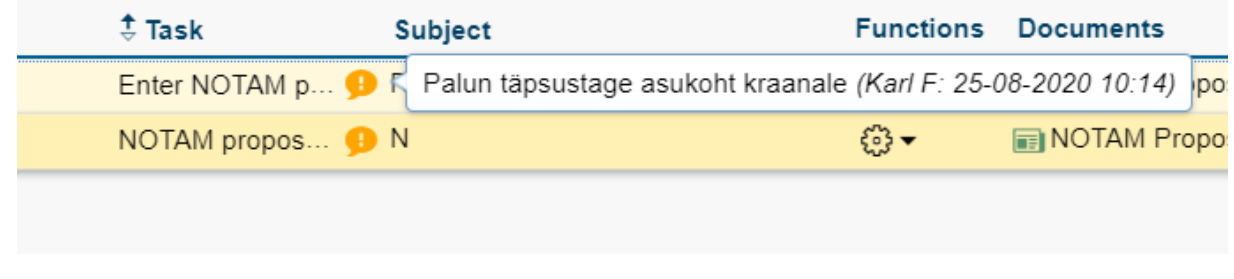

*Joonis 16. Tagasilükkamise põhjus.*

<span id="page-20-2"></span>Täielikult tagasilükatud taotlust ei saa enam muuta ja tagasi saata. Tagasilükatud taotluse lõpetamiseks tuleb vajutada *Complete*. Vajutades *Complete* kaob taotlus teie töövoogude nimekirjast.

Kui taotlus on tagasilükatud täiendamiseks, tuleb teha vastavad muudatused ja vajutada *Complete*, mis edastab taotluse tagasi NOFle ülevaatamiseks.

### <span id="page-21-0"></span>**5.6 Uus SNOWTAM taotlus**

Vajutades *New Snowtam* avaneb vorm SNOWTAMi saatmiseks NOF-le (vt [Joonis 17\)](#page-21-1).

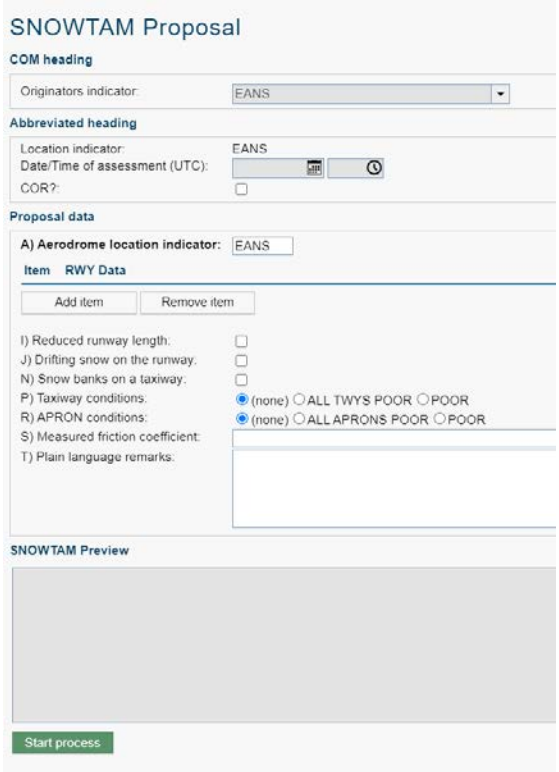

*Joonis 17. SNOWTAM taotluse vorm.*

<span id="page-21-1"></span>Väljale *A) Aerodrome location indicator: märgitakse* neljakohaline lennuvälja ICAO asukoha tähis. Iga raja kohta tuleb eraldi lisada sektsioon vajutades *Add item* nupule.

Seejärel avaneb sektsioon, kus saab raja seisukorda vastavalt GRF formaadi nõuetele kirjeldada (vt [Joonis](#page-22-0)  [18\)](#page-22-0). Kohustuslikud väljad on tähistatud tumeda kirjaga. Vormid on täiustatud automaatse valikuga vastavalt sisendile, näiteks: sisestades D) Runway condition code: 6 siis väljale G) saab valida ainult DRY või NR, ning väljale F) tuleb automaatselt NR väärtuseks.

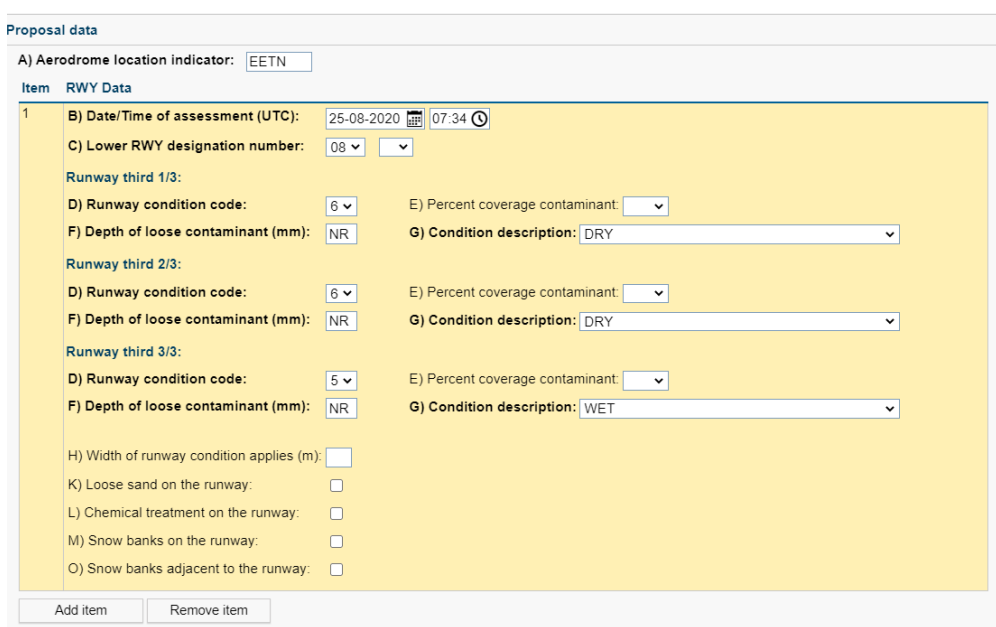

*Joonis 18. Raja seisukorra kirjeldamine GRF formaadi järgi.*

<span id="page-22-0"></span>Liikudes kursoriga mõne välja peale ilmub nähtavale kohtspikker (*tooltip*), kus on kirjas vihje või vorminduslik näide, mida antud väljale sisestada saab (vt [Joonis 19\)](#page-22-1).

Täpsemad juhised täitmiseks ja selgituste saamiseks tuleb tutvuda ICAO Global Reporting Format (GRF) juhendmaterjaliga.

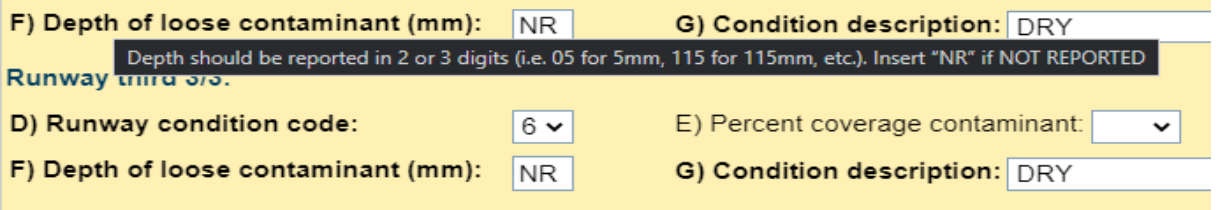

*Joonis 19. RCC täitmine ja tooltip.*

<span id="page-22-1"></span>Pärast väljade täitmist tuleb vajutada nupule *Start Process*. Seejärel on võimalik veel täiendada taotlust ning teostada taotlusele reeglite vastavuse kontrolli. Kui soovite taotluse kohe edastada vajutage Worklisti ilmunud kirjele *Complete* ja taotlis edastatakse NOF-le*.* 

Reeglitele vastavuse kontrolli ja SNOWTAM eelvaate nägemiseks valige Worklistist alustatud taotlus ning avage see. Liikudes lahtrile *SNOWTAM Proposal* on ülemisel ribal nupp *Save and Validate* (vt [Joonis 20\)](#page-23-1)*.*

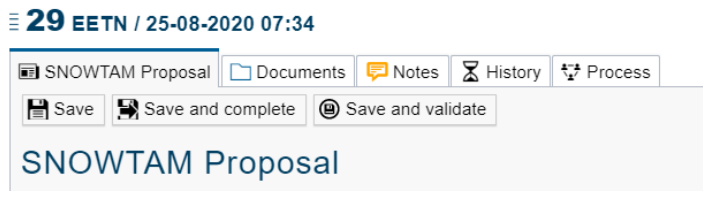

*Joonis 20. SNOWTAM taotliuse tööriistariba.*

<span id="page-23-1"></span>Süsteem kontrollib täidetud väljade vastavust reeglitele ning genereerib seepeale eelvaate SNOWTAMist (vt [Joonis 21\)](#page-23-2). Kui olete kindel SNOWTAM õigsuses siis vajutage *Complete* ja teade edastatakse NOF-le.

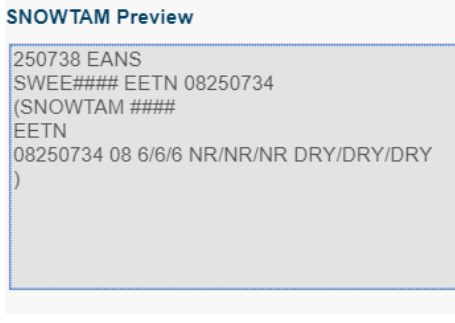

*Joonis 21. SNOWTAM eelvaade.*

### <span id="page-23-2"></span><span id="page-23-0"></span>**5.7 NOTAM Templates**

NOTAM Templates ehk mallid on funktsioon millega on võimalik ette salvestada NOTAM taotluseid ning pärast neid lihtsasti laadida alustades uut NOTAM taotlust. Selleks tuleb vajutada NOTAM Templates kirje peale ning avaneb Worklistile sarnane vaade (vt [Joonis 22\)](#page-23-3).

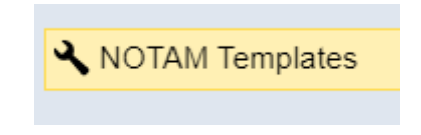

*Joonis 22. NOTAM Templates valik tööriistaribal.*

<span id="page-23-3"></span>Avanenud vaates näete ülevaadet nii teie isiklikest kui ka teie organisatsiooni poolt loodud mallidest. Uue malli lisamiseks vajutage + (New) nupule.

Teile avaneb NOTAM taotluse vorm (vt [Joonis 23\)](#page-24-0), mille saate täita vastavalt enda soovile. Juhendi kuidas täita NOTAM taotlust leiate pt 4.1.1 . Kohustuslik on mallil määrata nimi (Name).

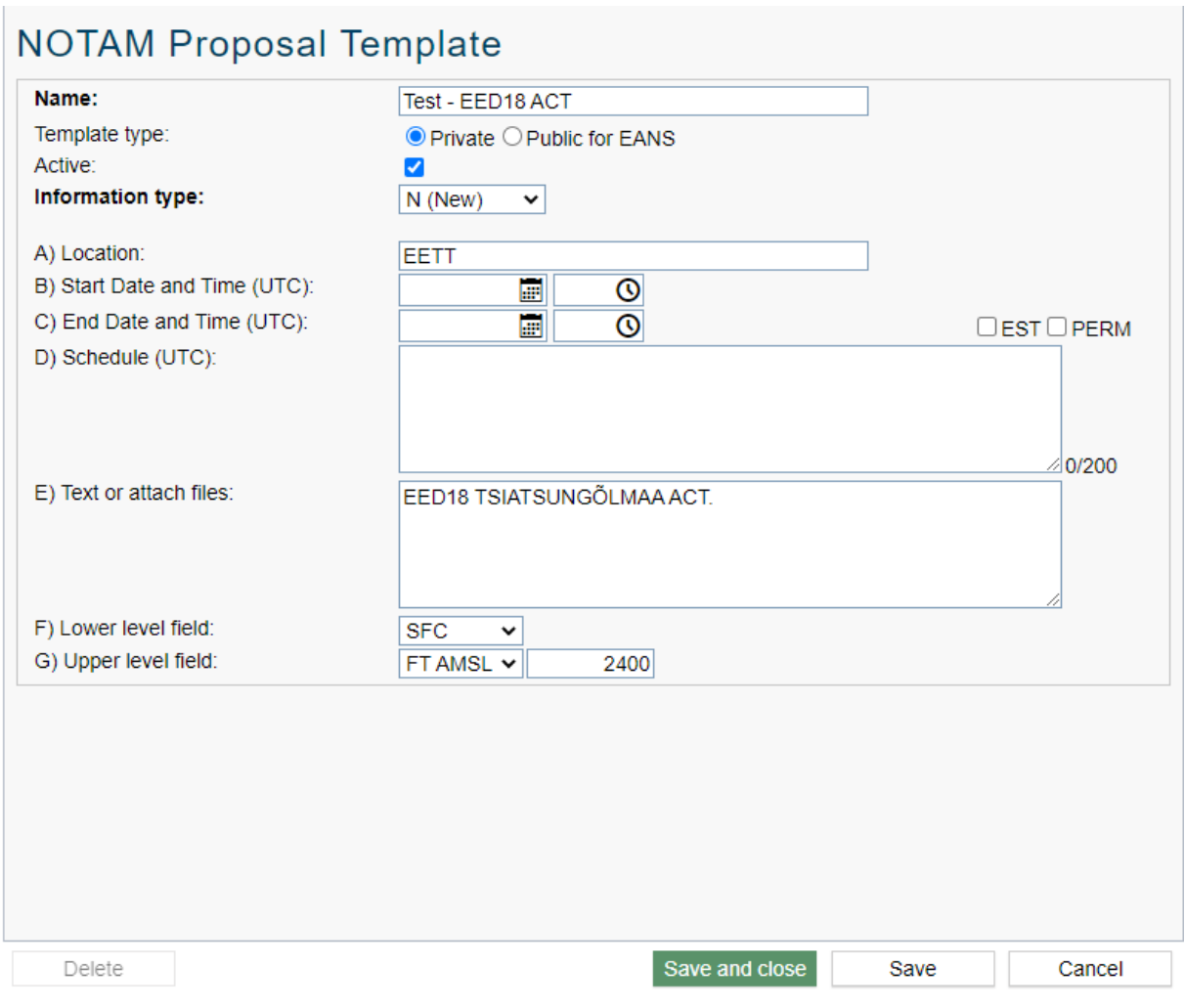

*Joonis 23. NOTAM malli loomine.*

<span id="page-24-0"></span>*Template type:* Saate määrata, kas tegemist on ainult teile isiklikuks kasutamiseks (Private) või terves teie organisatsioonis kasutamiseks

*Active*: Tehes siia kasti linnukese ilmub mall nimekirja kui teinekord laete malli, vastasel juhul jääb ta teile küll näha NOTAM Templates vaates aga mitte alustades uut NOTAM taotlust.

### <span id="page-25-0"></span>**5.7.1 Andmete laadimine mallilt (Load data from template)**

Alustades uut NOTAM taotlust on teil võimalik laadida ettesalvestatud mallilt andmed. Selleks vajutage nupule *Load data from template*. Teile avaneb lisa aken, kus saab valida nii teie enda poolt tehtud malle kui ka teie organisatsiooni poolt loodud jagatavaid malle (vt [Joonis 24\)](#page-25-1). Kui malle on rohkem siis saab kasutada otsingu (Search) funktsiooni. Olles leidnud õige malli saate seda lähemalt vaadata vajutades *View* ning vajutades *Apply and Close* laetakse andmed alustatud NOTAM taotlusele.

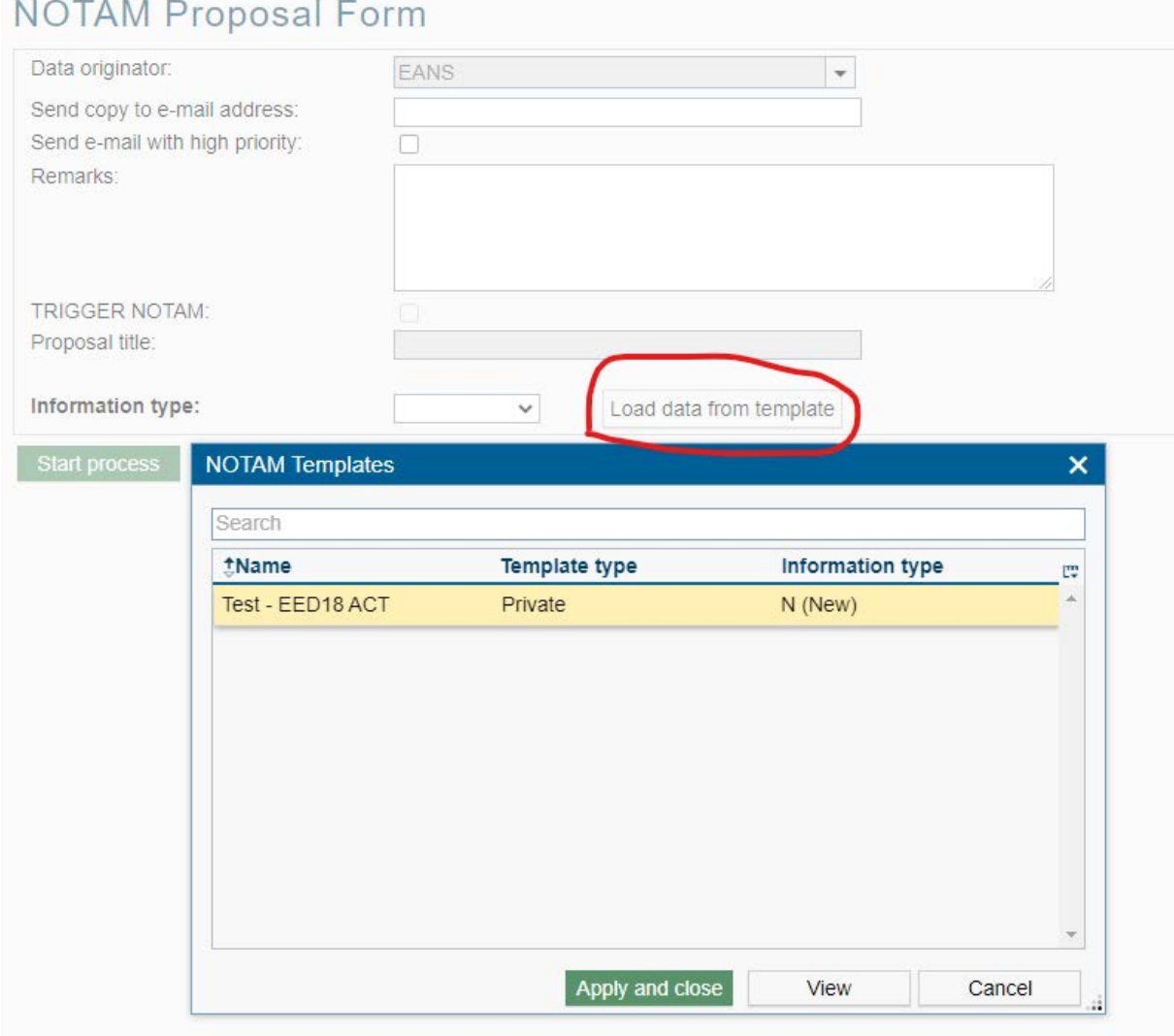

<span id="page-25-1"></span>*Joonis 24. Salvestatud mallide kasutamine.*

### <span id="page-26-0"></span>**6 UUE ANDMETE MUUTMISE TÖÖVOO ALUSTAMINE**

Uue teabe edastamise taotluse töövoo alustamiseks tuleb vasakul asetsevast menüüst vajutada *New data change* (Uus andmete muutmine) (vt [Joonis 25\)](#page-26-2).

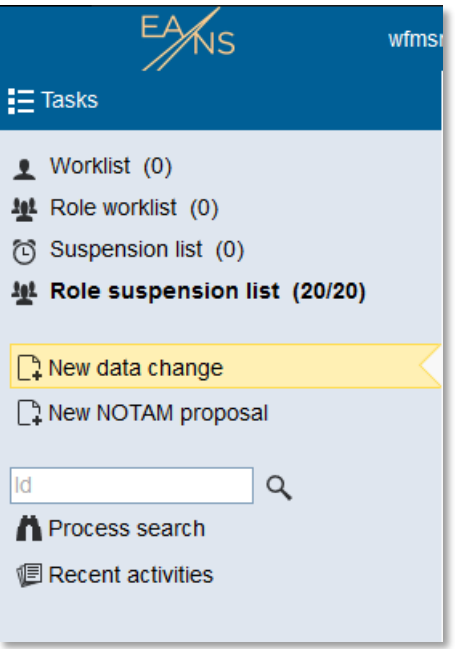

*Joonis 25. Uus andmete muutmine*

<span id="page-26-2"></span>Järgnevalt avanenud vormil (Evidence Input Form / Tõendite sisendvorm) peab tegema valiku väljal *Information Type* (Informatsiooni tüüp), millise lennundusteabe toote jaoks teavet edastatakse:

- AIP AMDT (AIP muudatus)
- AIP SUP (AIP Lisa)
- AIC (Aeronavigatsioonilise teabe ringkiri)

Lisaks peab tegema valiku väljal *Does this change affect any AIP chart* (Kas see muudatus mõjutab mõnda AIP-i kaarti), kas koos taotlusega edastatava teabega muutub ka mõni AIP-i kaart (või on vaja lisada AIP Lisale või aeronavigatsiooniteabe ringkirjale kaarte/jooniseid).

*NB! Kaartide muudatus ei hõlma endas lennuprotseduuride muudatust. Uute lennuprotseduuride tellimine või olemasolevate lennuprotseduuride muudatus tuleb Lennunduskaartide grupiga eraldi kokku leppida.*

Valiku põhjal avanenud vormide sisu on kirjeldatud järgnevates peatükkides.

### <span id="page-26-1"></span>**6.1 AIP AMDT taotlus**

Valides *Information Type* (Informatsiooni tüüp) AIP AMDT ehk uus AIP muudatuse taotlus, avaneb vorm (vt [Joonis 26\)](#page-28-2), mis sisaldab järgmiseid väljasid:

*Data Originator* (Aeronavigatsiooniteabe koostaja) *–* aeronavigatsiooniteabe koostaja info on juba eeltäidetud vastavalt sisse logitud kasutajale.

*Date/Time* (Kuupäev ja kellaaeg) – taotluse täitmise kuupäev ja kellaaeg.

*Workflow ID* (Töövoo ID) – süsteemi poolt automaatselt lisatav ID, mille järgi töövoogusid eristatakse.

*Send copy to e-mail address* (Saada koopia e-posti aadressile) – siia kirjutatud e-posti aadressile saadab süsteem koopia taotlusest.

*Remarks* (Märkused) – võimalik lisada täiendavaid märkuseid.

*Proposal title* (Taotluse pealkiri) – süsteemi poolt automaatselt lisatav pealkiri, mis lisatakse vastavalt valitud informatsiooni tüübile.

*AIRAC EFF date ja Publication date* (AIRAC jõustumiskuupäev ja Avaldamise kuupäev) – süsteemi poolt automaatselt täidetud järgmine võimalik AIRAC jõustumis- ja avaldamiskuupäev.

*Choose another AIRAC EFF date* (Vali muu AIRAC jõustumiskuupäev) – aeronavigatsiooniteabe koostajal on võimalus valida mõni muu tulevikus olev AIRAC jõustumiskuupäev.

*Comments* (Kommentaarid) – kui aeronavigatsiooniteabe koostaja valib mõne muu tulevikus oleva AIRAC jõustumiskuupäeva, siis peab siia väljale kirjutama põhjenduse, miks selline valik tehti.

**Proposal content (please choose)** (Taotluse sisu (palun vali)) – võimalik teavet lisada AIP-i peatükkide kaupa

*Remarks* (Märkused) – võimalik lisada täiendavaid märkuseid.

*Does this change affect any AIP chart* (Kas see muudatus mõjutab mõnda AIP-i kaarti) – võimalik lisada loetelu kaartidest, mida koos antud taotlusega peab muutma või mis on juba Lennunduskaartide grupi poolt muudetud ning on lisatud taotlusele.

*NB! Peale Start Process vajutamist ei saadeta taotlust veel ära. Taotlus ilmub aeronavigatsiooniteabe koostaja isiklikku Worklist'i, kus on võimalik seda veel täiendada.*

### <span id="page-28-0"></span>**6.1.1 AIP AMDT taotluse vorm**

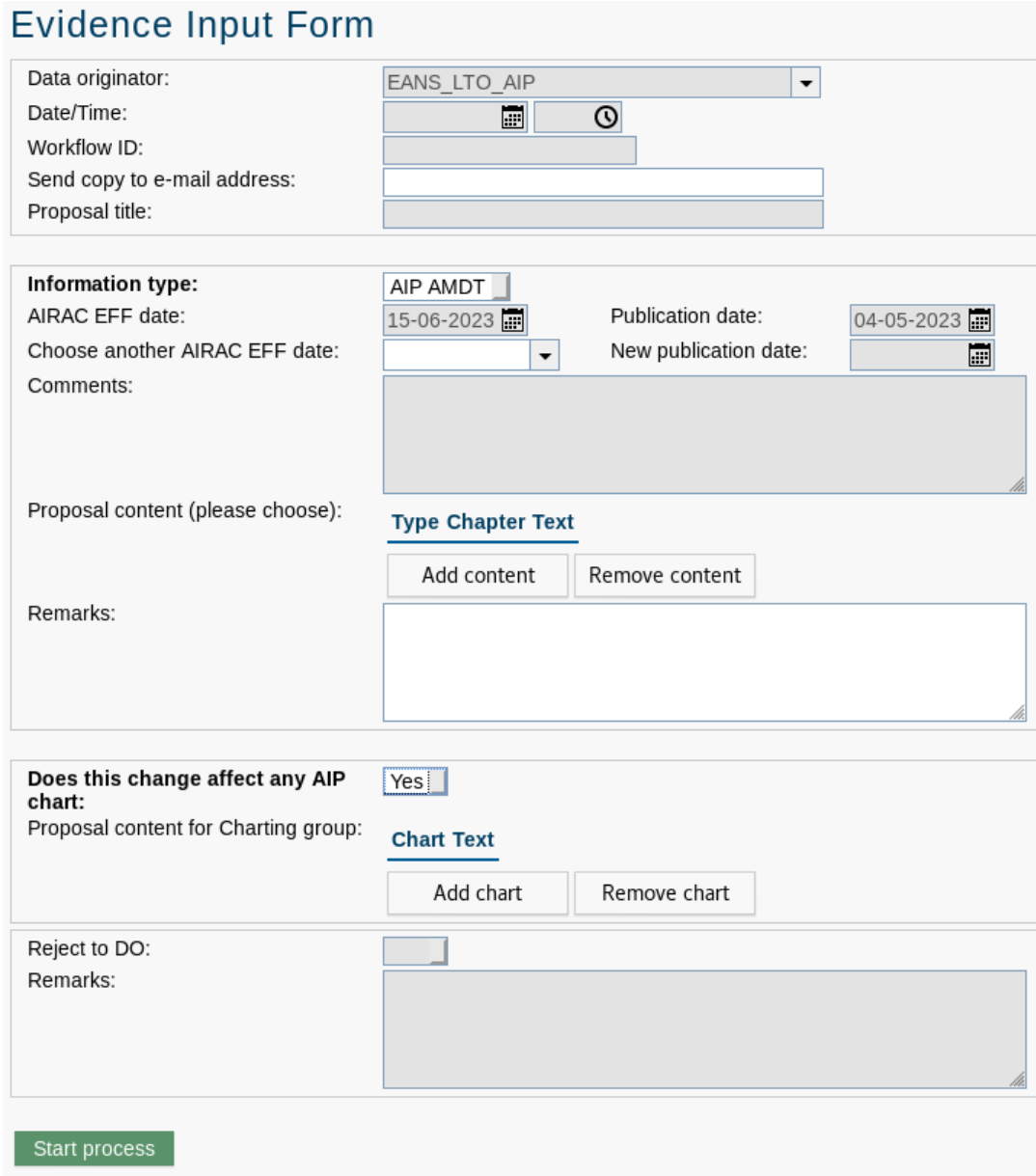

*Joonis 26. AIP AMDT taotluse vormi näidis*

### <span id="page-28-2"></span><span id="page-28-1"></span>**6.1.2 AIP AMDT taotluse täiendamine ja edastamine**

Peale *Start process* nupu vajutamist ilmub aeronavigatsiooniteabe koostaja isiklikku *Worklist*'i uus ülesanne *Enter Evidence Information* ja aeronavigatsiooniteabe koostajal on võimalus taotlust täiendada ja lisada teavet manustena.

Taotluse vormini jõudmiseks peab vajutama nuppu *Evidence Input Form*.

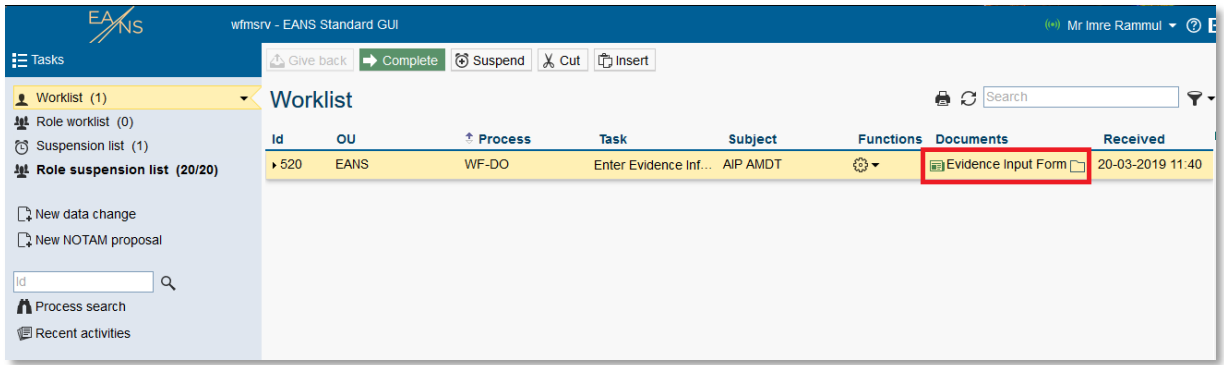

*Joonis 27. Taotluse täiendamine*

Avanenud vormil on nähtavad järgmised vahelehed:

*Evidence Input Form* – taotluse vorm, kuhu saab sisestada muudetavat teavet.

*Documents* – vaheleht, kuhu saab sisestada manuseid. Kui protsess jõuab kvaliteedikontrolli etapi, siis on sellel vahelehelt kättesaadavad ka kõik kontrollitavad AIP-i peatükkide failid.

*Notes* – siia vahelehele on protsessi käigus võimalik lisada märkmeid. Võimalik on lisada avalikke märkmeid, mida näevad kõik protsessis osalejad või privaatseid märkmeid, mida näeb ainult märkme teinud kasutaja.

*History* – sellel vahelehel on võimalik kõikidel protsessis osalejatel jälgida, mis sammud on protsessi käigus läbitud ja mis etapis hetkel protsess on.

*Process* – sellel vahelehel on võimalik vaadata protsessi joonise pealt, mis etapis hetkel protsess on.

Lisaks on avanenud vormil järgmised nupud:

*Back* – kasutaja saab liikuda tagasi oma isiklikku *Worklist*'i.

*Complete* – taotlus edastatakse AIP grupile.

*Suspend* – eeltäidetud taotlus on võimalik panna ootele konkreetse kuupäeva ja kellaajani või kindla arvu tööpäevadeks.

*Save* – täidetud vorm salvestatakse ja selle täitmist on võimalik hiljem jätkata.

*Save and complete* – täidetud vorm salvestatakse ja edastatakse AIP grupile.

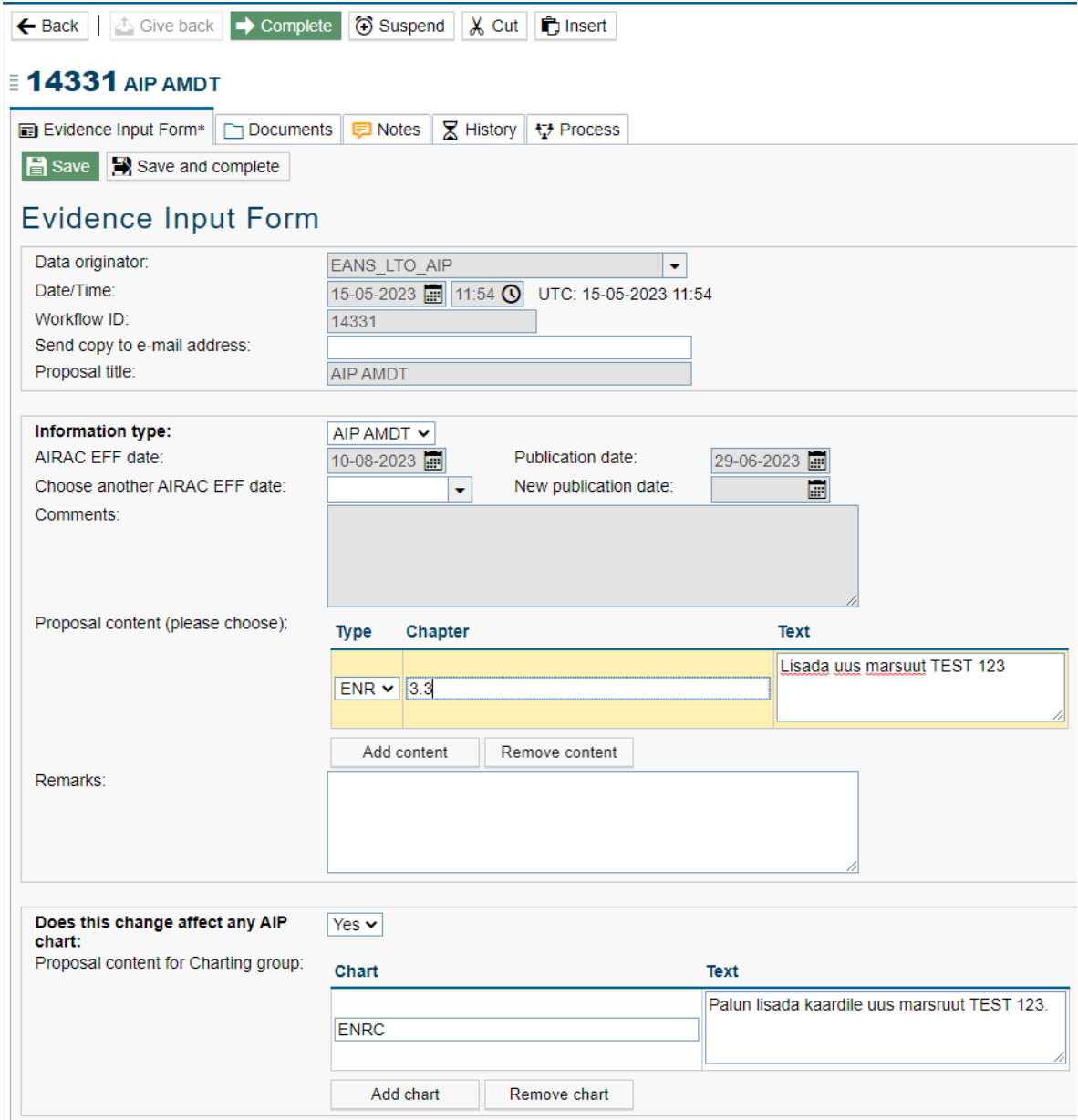

*Joonis 28. Täiendatud AIP AMDT taotluse näidis*

### <span id="page-30-0"></span>**6.1.2.1 Teabe lisamine sisendvormile**

AIP AMDT taotluse edastamise korral on võimalik teave sisestada teksti kujul sisendvormile kasutades välja *Proposal content (please choose)*.

Vajutades nupule *New* (plussmärgi kujutisega nupp) avaneb hüpikaken, kus on võimalik AIP-i peatükkide kaupa teavet sisestada.

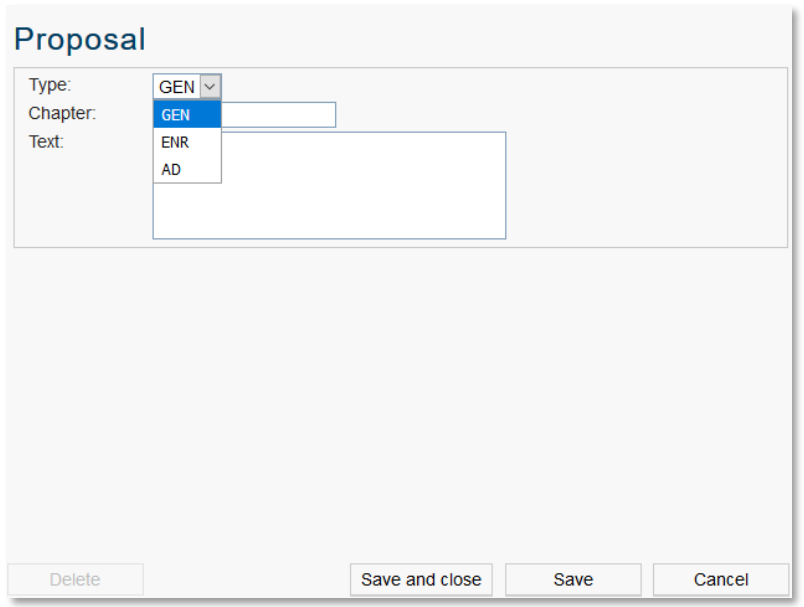

*Joonis 29. AIP peatüki valimine*

Juba sisestatud ridu saab muuta *Edit* nupu (pliiatsi kujutis) abil ja kustutada *Delete* nupu (ristiga nupp) abil.

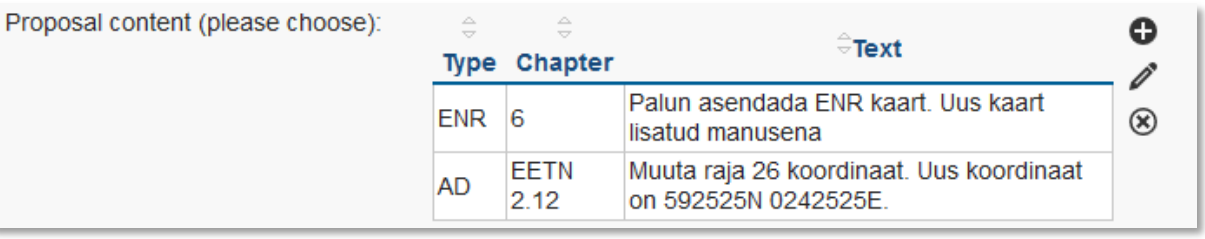

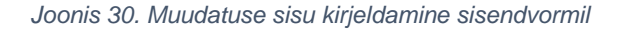

### <span id="page-31-0"></span>**6.1.2.2 Kaartide muutmise teabe sisestamine**

AIP AMDT taotluse edastamise korral on võimalik kaartide muutmise teave sisestada väljale *Proposal content for Charting group:*

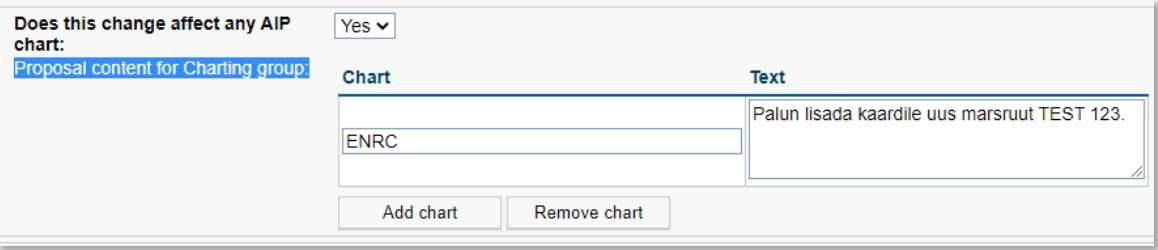

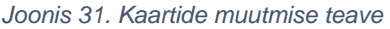

 **Kehtivuse kuupäev:** 05.10.2023

Seda välja peab täitma ka juhul, kui kaardid on juba eelnevalt Lennunduskaartide grupi poolt muudetud ning need lisatakse manusena taotluse juurde. Sel juhul saab Lennunduskaartide grupp kontrollida, kas manusena lisatud kaarte on veel vaja uuendada või on vaja lisaks veel muuta mõnda kaarti.

### <span id="page-32-0"></span>**6.1.2.3 Manuste lisamine**

Kui teavet soovitakse edastada manusena, siis selle jaoks peab lisama manuse(d) vahelehel nimega *Documents*. Süsteem toetab kõiki levinumaid failitüüpe, sh ka digikonteinereid.

Uue faili või kausta lisamiseks peab vajutama nuppu *New*. Toimib ka nö lohistamine – dokumentide vahelehele saab oma arvutist otse faile lohistada.

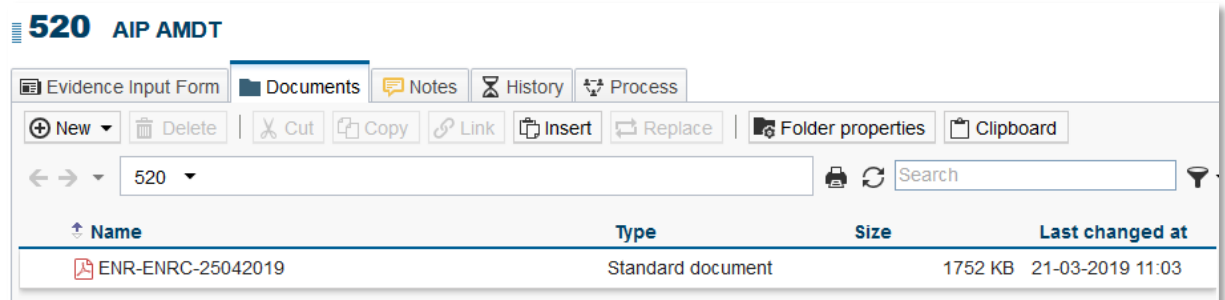

*Joonis 32. Manuste lisamine*

### <span id="page-32-1"></span>**6.1.2.4 Manuste alla laadimine**

Kõiki lisatuid manuseid on võimalik korraga alla laadida. Seda saab teha kogu protsessi ajal ning ka peale protsessi lõppemist.

Failide korraga alla laadimiseks peab märkima kõik failid või kaustad, mida soovitakse alla laadida ning siis vajutama nuppu **Download as ZIP** (vt [Joonis 33\)](#page-32-2).

Süsteemi poolt tekitatakse alla laetavaid faile sisaldav zip-fail, mille nimi koosneb protsessi tüübist ning protsessi ID-st.

### **E 15848 AIP AMDT**

<span id="page-32-2"></span>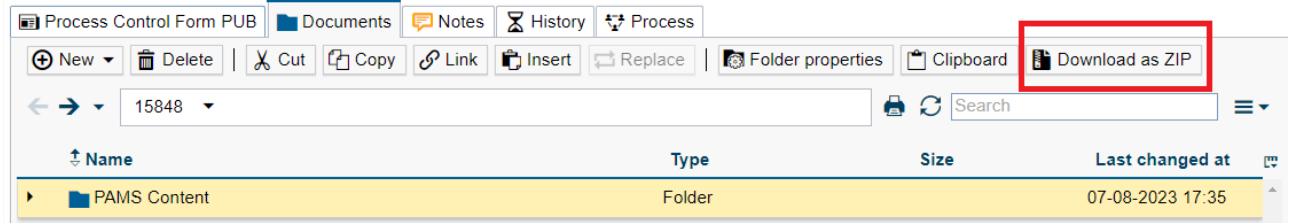

*Joonis 33. Manuste alla laadimine*

### <span id="page-33-0"></span>**6.1.2.5 Taotluse edastamine**

Kui taotlus on lõplik ning valmis edastamiseks, peab vajutama nuppu *Complete* või nuppu *Save and complete*. Peale seda edastatakse taotlus AIP grupi või Lennunduskaartide grupi töönimekirja ja protsess jätkub edastatud teabe/kaartide analüüsiga.

### <span id="page-33-1"></span>**6.1.3 AIP AMDT taotlus on tagasi lükatud**

Peale edastatud teabe kontrollimist võib AIP grupp või Lennunduskaartide grupp taotluse tagasi lükata. Tagasilükkamise põhjus võib olla avastatud viga või vajab taotlusel olev teave veel täiendamist.

Tagasilükatud taotlus ilmub aeronavigatsiooniteabe koostaja *Role worklist*'i. Tagasilükkamise põhjus on nähtav vahelehel *History* (vt [Joonis 34\)](#page-33-3).

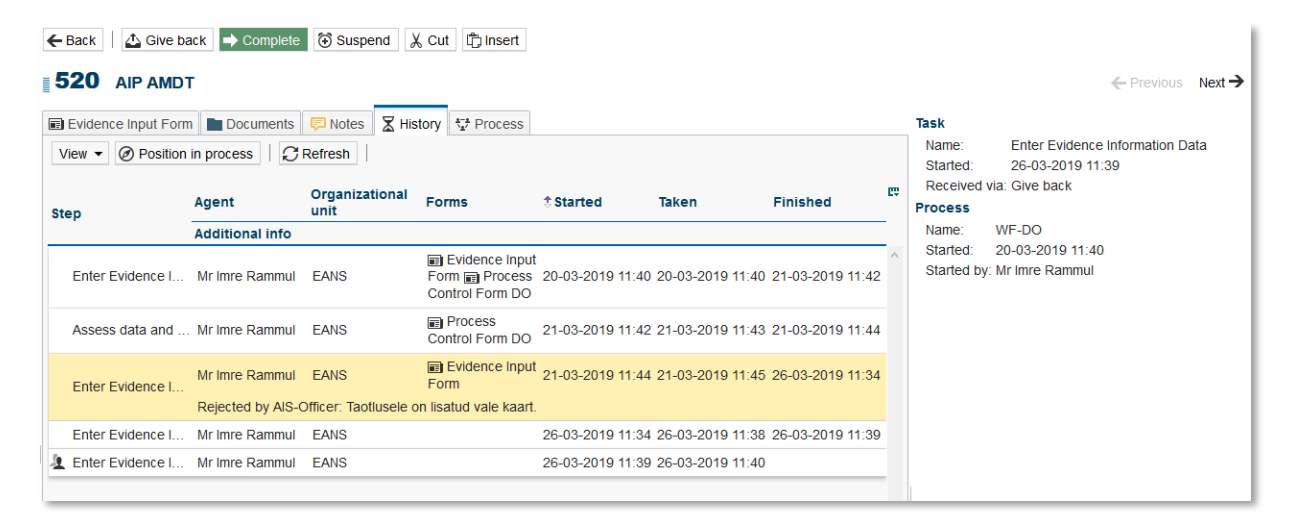

*Joonis 34. Tagasilükkamise põhjus*

<span id="page-33-3"></span>Teabe parandamiseks või täiendamiseks peab aeronavigatsiooniteabe koostaja ülesande endale "võtma", vajutades nuppu *Take.* Peale seda liigub antud ülesanne aeronavigatsiooniteabe koostaja isiklikku *Worklist*'i ja seda on võimalik täiendada/muuta, nagu algselt muudatuse taotlust täiendades. Sealhulgas on võimalik vahelehele *Documents* lisada/muuta/kustutada manuseid.

Kui teave on parandatud/täiendatud ning valmis edastamiseks, peab vajutama nuppu *Complete* või nuppu *Save and complete*. Peale seda edastatakse taotlus uuesti AIP grupi või Lennunduskaartide grupi töönimekirja ja protsess jätkub edastatud teabe/kaartide analüüsiga.

### <span id="page-33-2"></span>**6.2 AIP Lisa taotlus**

Valides *Information Type:* AIP SUP ehk uus AIP Lisa taotlus, avaneb vorm (*Evidence Input Form*), mis sisaldab järgmiseid väljasid (vt [Joonis 35\)](#page-35-3):

*Data Originator* (Aeronavigatsiooniteabe koostaja) *–* aeronavigatsiooniteabe koostaja info on juba eeltäidetud vastavalt sisse logitud kasutajale.

*Date/Time* (Kuupäev ja kellaaeg) – taotluse täitmise kuupäev ja kellaaeg.

*Workflow ID* (Töövoo ID) – süsteemi poolt automaatselt lisatav ID, mille järgi töövoogusid eristatakse.

*Send copy to e-mail address* (Saada koopia e-posti aadressile) – siia kirjutatud e-posti aadressile saadab süsteem koopia taotlusest.

*Remarks* (Märkused) – võimalik lisada täiendavaid märkuseid.

*Proposal title* (Taotluse pealkiri) – süsteemi poolt automaatselt lisatav pealkiri, mis lisatakse vastavalt valitud informatsiooni tüübile.

*Start of activity and time* (Tegevuse alguskuupäev ja kellaaeg) – siia saab aeronavigatsiooniteabe koostaja märkida AIP Lisas sisalduva info jõustumiskuupäeva.

*End of activity and time* (Tegevuse lõppkuupäev ja kellaaeg:) – siia saab aeronavigatsiooniteabe koostaja märkida AIP Lisas sisalduva info kehtivuse lõpukuupäeva.

*Remarks* (Märkused) – võimalik lisada täiendavaid märkuseid.

*Does this change affect any AIP chart* (Kas AIP Lisa jaoks on vaja mõnda kaarti) – võimalik lisada loetelu kaartidest, mis on juba Lennunduskaartide grupi poolt valmis tehtud ning on lisatud taotlusele või loetelu kaartidest, mis on vaja veel AIP Lisa jaoks teha.

*NB! Peale Start Process vajutamist ei saadeta taotlust veel ära. Taotlus ilmub aeronavigatsiooniteabe koostaja isiklikku Worklist'i, kus on võimalik seda veel täiendada.*

### <span id="page-35-0"></span>**6.2.1 AIP Lisa taotluse näidis**

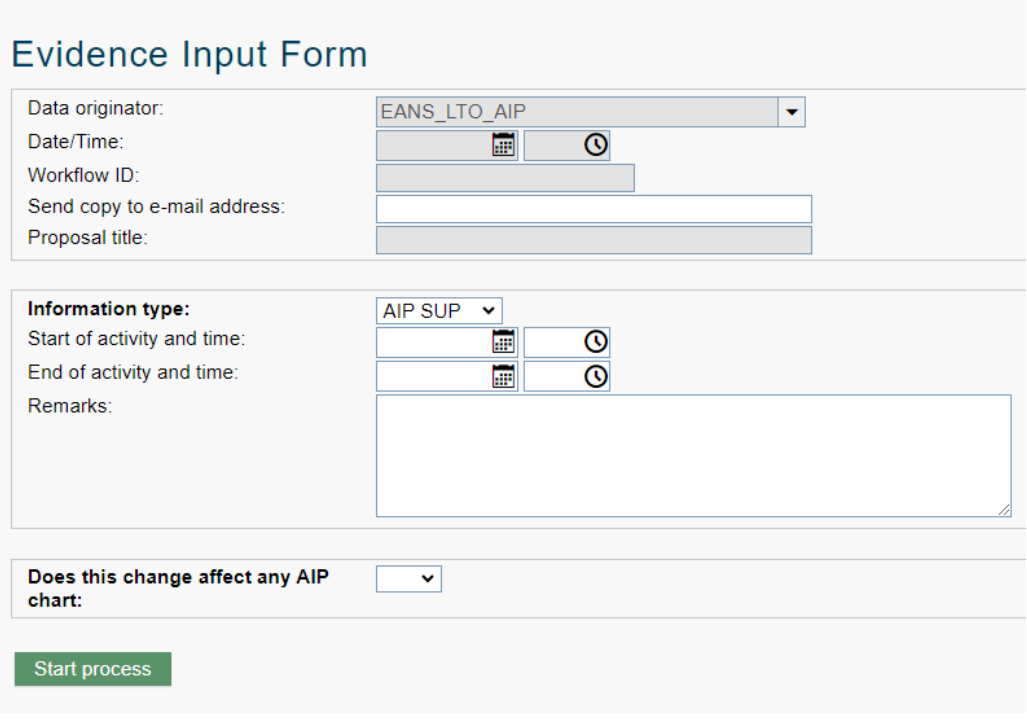

*Joonis 35. AIP Lisa taotluse vormi näidis*

### <span id="page-35-3"></span><span id="page-35-1"></span>**6.2.2 AIP Lisa taotluse täiendamine ja edastamine**

Peale *Start process* nupu vajutamist ilmub aeronavigatsiooniteabe koostaja isiklikku *Worklist'i* uus ülesanne *Enter Evidence Information* ja aeronavigatsiooniteabe koostajal on võimalus taotlust täiendada ja lisada teavet manustena.

Taotluse vormini jõudmiseks peab vajutama nuppu *Evidence Input Form*.

Avanenud vormil on samad vahelehed ja nupud, mis on kirjeldatud punktis [6.1.2.](#page-28-1)

AIP Lisa teksti ja kaardid peab lisama manus(t)ena vahelehel nimega *Documents*. Süsteem toetab kõiki levinumaid failitüüpe, sh ka digikonteinereid.

Kui taotlus on lõplik ning valmis edastamiseks, peab vajutama nuppu *Complete* või nuppu *Save and complete*. Peale seda edastatakse taotlus AIP grupi või Lennunduskaartide grupi töönimekirja ja protsess jätkub edastatud teabe/kaartide analüüsiga.

### <span id="page-35-2"></span>**6.2.3 AIP Lisa taotlus on tagasilükatud**

Tagasilükatud AIP Lisa taotluse korral kehtib sama protseduur, mis on kirjeldatud selle juhendi punktis [6.1.3.](#page-33-1)

### <span id="page-36-0"></span>**6.3 AIC taotlus**

Valides *Information Type* AIC ehk uus aeronavigatsiooniteabe ringkirja taotlus, avaneb vorm (*Evidence Input Form*), mis sisaldab järgmiseid väljasid (vt [Joonis 36\)](#page-37-2):

*Data Originator* (Aeronavigatsiooniteabe koostaja) *–* aeronavigatsiooniteabe koostaja info on juba eeltäidetud vastavalt sisse logitud kasutajale.

*Date/Time* (Kuupäev ja kellaaeg) – taotluse täitmise kuupäev ja kellaaeg.

*Workflow ID* (Töövoo ID) – süsteemi poolt automaatselt lisatav ID, mille järgi töövoogusid eristatakse.

*Send copy to e-mail address* (Saada koopia e-posti aadressile) – siia kirjutatud e-posti aadressile saadab süsteem koopia taotlusest.

*Remarks* (Märkused) – võimalik lisada täiendavaid märkuseid.

*Proposal title* (Taotluse pealkiri) – süsteemi poolt automaatselt lisatav pealkiri, mis lisatakse vastavalt valitud informatsiooni tüübile.

*Series* (Seeria) – aeronavigatsiooniteabe koostaja saab valida, mis seerias aeronavigatsiooniteabe ringkiri avaldada.

*Do you need translation of attachments* (Kas lisad on vaja tõlkida) – kui aeronavigatsiooniteabe ringkirjaga on plaanis avaldada ka lisamaterjali, siis saab aeronavigatsiooniteabe koostaja valida, kas on vajalik ka selle lisamaterjali tõlkimine või mitte (kui mitte, siis avaldatakse lisamaterjal originaalkujul.

*Publication date* (Avaldamise kuupäev) – aeronavigatsiooniteabe koostaja saab valida aeronavigatsiooniteabe ringkirja avaldamiskuupäeva. Väli on eeltäidetud kõige esimese võimaliku avaldamiskuupäevaga (14 päeva peale taotluse esitamist).

*Remarks* (Märkused)– võimalik lisada täiendavaid märkuseid.

**Text of AIC** (AIC tekst:) – aeronavigatsiooniteabe koostaja saab sija väljale sisestada (kopeerida) aeronavigatsiooniteabe ringkirja teksti. Kui tekst on mahukam, sisaldab tabeleid ja/või kaarte, siis on võimalik lisada aeronavigatsiooniteabe ringkirja tekst ka manusena vahelehel *Documents*.

*Does this change affect any AIP chart* (Kas aeronavigatsiooniteabe ringkirja jaoks on vaja mõnda kaarti) – võimalik lisada loetelu kaartidest, mis on juba Lennunduskaartide grupi poolt valmis tehtud ning on lisatud taotlusele või loetelu kaartidest, mis on vaja veel aeronavigatsiooniteabe ringkirja jaoks teha.

*NB! Peale Start Process vajutamist ei saadeta taotlust veel ära. Taotlus ilmub aeronavigatsiooniteabe koostaja isiklikku Worklist'i, kus on võimalik seda veel täiendada.*

### <span id="page-37-0"></span>**6.3.1 AIC taotluse näidis**

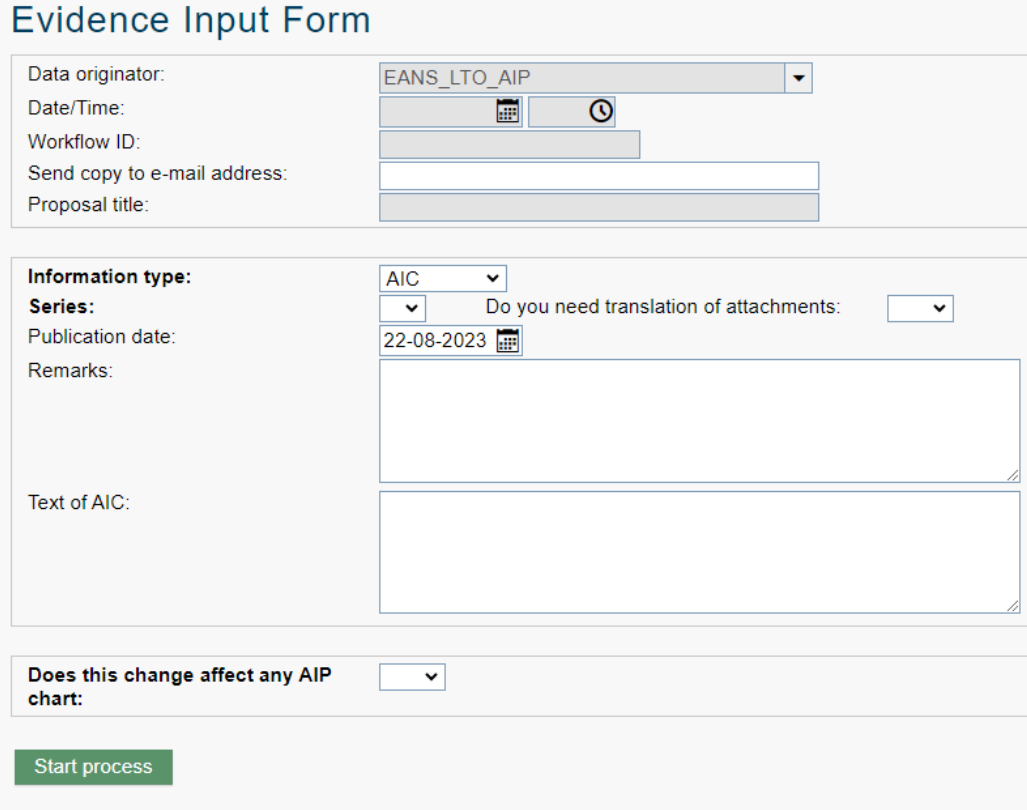

*Joonis 36. AIC taotluse vormi näidis*

### <span id="page-37-2"></span><span id="page-37-1"></span>**6.3.2 AIC taotluse täiendamine ja edastamine**

Peale *Start process* nupu vajutamist ilmub aeronavigatsiooniteabe koostaja isiklikku *Worklist'i* uus ülesanne *Enter Evidence Information* ja aeronavigatsiooniteabe koostajal on võimalus taotlust täiendada ja lisada teavet manustena.

Taotluse vormini jõudmiseks peab vajutama nuppu *Evidence Input Form*.

Avanenud vormil on samad vahelehed ja nupud, mis on kirjeldatud punktis [6.1.2.](#page-28-1)

AIC teksti võib sisestada väljale **Text of AIC** või kui teksti (ja ka jooniseid või kaarte) soovitakse edastada manusena, siis selle jaoks peab lisama manuse(d) vahelehel nimega *Documents*. Süsteem toetab kõiki levinumaid failitüüpe, sh ka digikonteinereid.

Kui taotlus on lõplik ning valmis edastamiseks, peab vajutama nuppu *Complete* või nuppu *Save and complete*. Peale seda edastatakse taotlus AIP grupi või Lennunduskaartide grupi töönimekirja ja protsess jätkub edastatud teabe/kaartide analüüsiga.

### <span id="page-38-0"></span>**6.3.3 AIC taolus on tagasi lükatud**

Tagasilükatud AIC taotluse korral kehtib sama protseduur, mis on kirjeldatud selle juhendi punktis [6.1.3.](#page-33-1)

### <span id="page-38-1"></span>**6.4 Lennundusteabe toote kavandi kinnitamine**

Enne lennundusteabe toote avaldamist peab aeronavigatsiooniteabe koostaja toote kavandi kinnitama. WFMi kaudu edastatud taotluste alusel koostatud lennundusteabe toote kavand edastatakse kinnitamiseks samuti WFM-i kaudu.

Teabe koostajale ilmub sellekohane ülesanne *Role Worklist*'i (vt [Joonis 37\)](#page-38-2) ning kasutaja kontoga seotus eposti aadressile saadetakse ka vastava meeldetuletus.

Kui kasutajal on seadistatud tabelis nähtavaks **Due at** tulp (vaata punkti [4.2.1.2\)](#page-6-0), siis selles tulbas on iga kirje puhul näha, mis kuupäevaks peab toote kavandi kinnitama.

Ülesande endale võtmiseks, peab vajutama nupule *Take.*

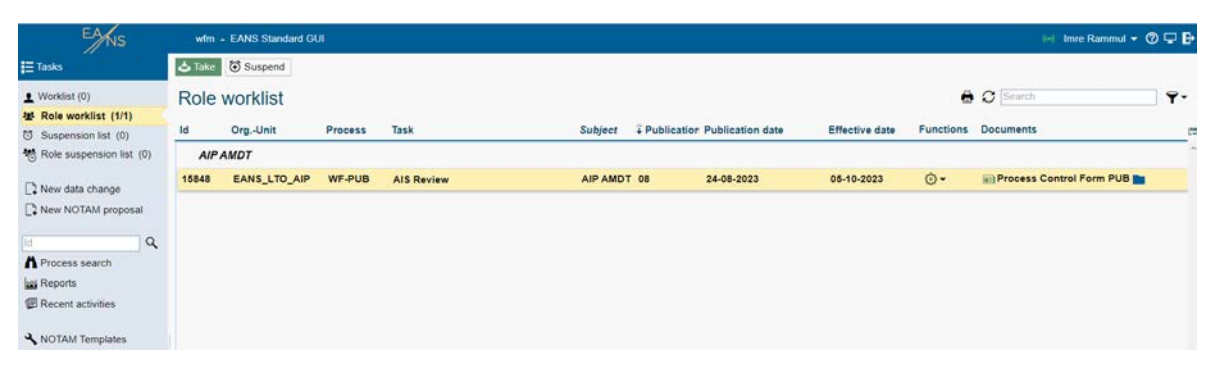

*Joonis 37. Uus ülesanne nimekirjas*

<span id="page-38-2"></span>Protsessi vormi avamiseks peab vajutama nupul *Process Control Form.* Seejärel saab aeronavigatsiooniteabe koostaja *Documents* vahelehel vastava lennundusteabe toote üle kontrollida, kas kõik taotluses esitatud teave on lisatud, muudetud või kustutatud.

Peale kontrollimist saab aeronavigatsiooniteabe koostaja anda enda kinnituse valides protsessi vormil oleval väljal *DO confirmation* valiku *Yes* (vt [Joonis 38\)](#page-39-0).

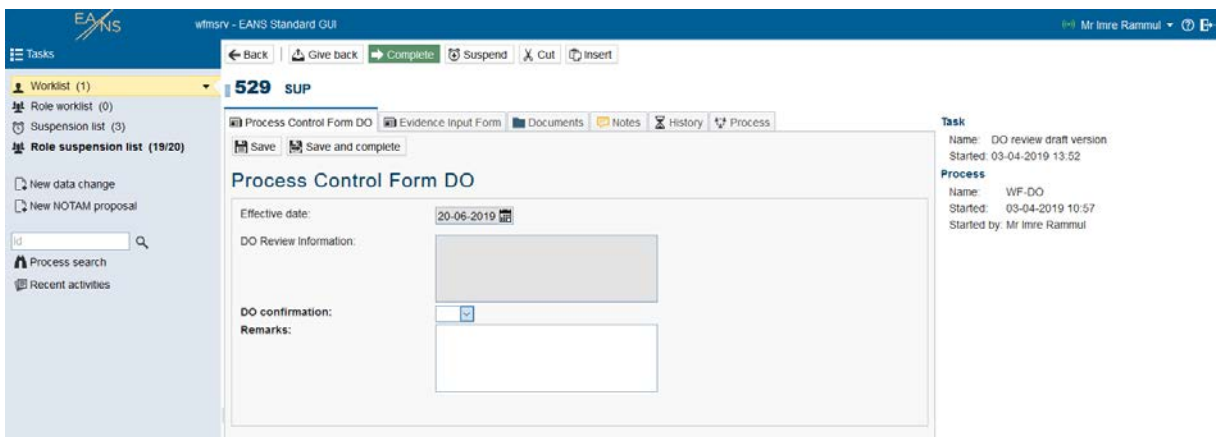

*Joonis 38. Toote kavandi kinnitamine*

<span id="page-39-0"></span>Kui lennundusteabe tootes ilmneb viga, siis saab aeronavigatsiooniteabe koostaja esitatud lennundusteabe toote kavandi tagasi lükata valides protsessi vormil oleval väljal *DO confirmation* valiku *No*. Sel juhul suunatakse protsess AIP grupile, kes viib sisse vajalikud parandused. Seejärel suunatakse protsess aeronavigatsiooniteabe koostajale, kes peab oma kinnituse andma.

Kui kõik aeronavigatsiooniteabe koostajad on oma kinnituse andnud, suunatakse protsess Transpordiametile, kes peab lennundusteabe tootele andma lõpliku kinnituse. Kui Transpordiamet lennundusteabe toodet ei kinnita ja selle tagasi lükkab, siis suunatakse protsess AIP grupile tagasi, kes peab sisse viima vajalikud parandused. Seejärel peab aeronavigatsiooniteabe koostaja uuesti oma kinnituse andma. Kui Transpordiamet annab lennundusteabe tootele lõpliku kinnituse, jätkab AIP grupp protsessi järgi lennundusteabe toote avaldamisega.